# **БЕЛОРУССКИЙ ГОСУДАРСТВЕННЫЙ УНИВЕРСИТЕТ ФАКУЛЬТЕТ ГЕОГРАФИИ И ГЕОИНФОРМАТИКИ Кафедра почвоведения и геоинформационных систем**

**Л. И. Смыкович, Н. В. Жуковская, Н. В. Клебанович**

# **СТРУКТУРА ЗЕМЕЛЬНОГО ФОНДА**

**Практикум по дисциплине «Земельный кадастр» для студентов специальности 1-56 02 02 «Геоинформационные системы»**

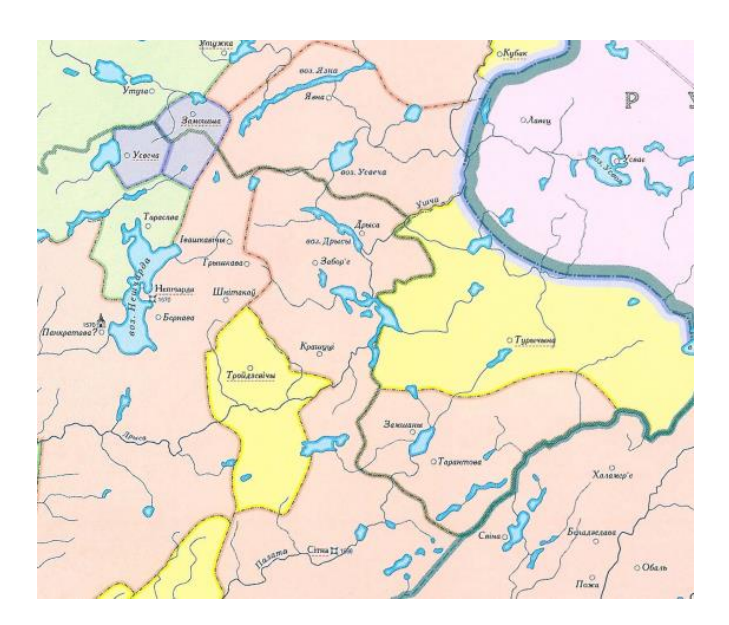

**Минск 2022**

#### УДК 332.334(476)(091)(075.8)(076.5) ББК 65.281(4Беи)-03я73-5 С52

Рекомендовано советом факультета географии и геоинформатики БГУ 26 октября 2022 г., протокол № 3

> Рецензент доктор сельскохозяйственных наук, доцент *Ю. В. Путятин*

#### **Смыкович, Л. И.**

С52 Структура земельного фонда : практикум / Л. И. Смыкович, Н. В. Жуковская, Н. В. Клебанович. – Минск : БГУ, 2022. – 42 с.

Описываются подходы и методика выполнения анализа структуры земельного фонда ВКЛ (в современных границах Республики Беларусь) по типам владений. Изложен алгоритм проведения анализа современной пространственной структуры земельного фонда административно-территориальной единицы повариантно.

Предназначено для студентов факультета географии и геоинформатики, обучающихся по специальности 1-56 02 02 «Геоинформационные системы».

> **УДК 332.334(476)(091)(075.8)(076.5) ББК 65.281(4Беи)-03я73-5**

> > © БГУ, 2022

### **СТРУКТУРА ЗЕМЕЛЬНОГО ФОНДА И ЕЕ ПРАКТИЧЕСКОЕ ЗНАЧЕНИЕ**

Земельный фонд при земельном кадастре учитывается прежде всего по общей площади и пространственному положению, а также следующими критериями:

• функция земли в общественном производстве;

• административно-территориальное деление;

• целевое назначение (категории земель);

• основной вид экономической деятельности и цель предоставления земельного участка (категории землепользователей);

• природно-исторические признаки и хозяйственное использование (вид, подвид, разновидность земель);

• виды прав на землю и формы землепользования;

• формы собственности;

• ограничения землепользования;

• качественное состояние;

• стоимость и др.

С учетом характера его функционирования в отдельных отраслях хозяйства выделяются основные категории земель – земли, выделяемые по основному целевому назначению и имеющие определенный законодательством правовой режим использования и охраны. Правовой статус имеет важное значение, но судить о количестве земель определенной категории непросто, из-за перекрываемости категорий на отдельных земельных участках четкой статистики по категориям земель нет. В целях анализа эффективности использования земель целесообразно использовать в первую очередь виды земель, которые выделяются по природноисторическим признакам, состоянию и характеру использования, тем самым отражают экономическую сущность землепользования. По их соотношению можно судить о характере пользования землей как средством производства и в определенной мере о направлении специализации хозяйств.

При абсолютном преобладании в Беларуси сельскохозяйственных и лесных земель по отдельным администравтино-территориальным единицах отличаются такие важные параметры как распаханность или доля видов земель, формирующих природный (экологический) каркас территории (лесные, луговые, болотные, под древесно-кустарниковой растительностью, под водными объектами), которые составляют 56 % территории в среднем по стране.

В рамках практикума студенты также углубят свои знания о структуре земель по формам собственности и видам прав на землю, а также по основным видам экономической деятельности (категориям землепользователей). Изучение структуры земель в ретроспективе позволит получить представление об эволюции землепользования.

### **ПРАКТИЧЕСКАЯ РАБОТА 1**

### **СТРУКТУРА ЗЕМЕЛЬНОГО ФОНДА ТЕРРИТОРИИ БЕЛАРУСИ В XVI В.**

**Цель практической работы:** проанализировать структуру земельного фонда Великого Княжества Литовского (в современных границах Республики Беларусь) по типам владений.

На выполнение данной работы отводится 6 часов.

#### **Исходные данные (папка ZK\_data):**

 шейп-файл, содержащий современную границу Республики Беларусь (*boundary.shp*);

шейп-файл, содержащий населенные пункты РБ (*points\_city.shp*);

 растровые изображения генеральной карты «Беларускiя землi у XVI cт.»

геопривязанный растр «Зборны аркуш генеральнай карты»

#### **Ход выполнения работы.**

Выполнение работы осуществляется в несколько этапов: сшивка листов карты, привязка растра, векторизация границ, вычисление площадей и анализ.

#### **1.1. Сшивка листов карты**

Сшивка листов карты осуществляется в программе AdobePhotoshop. Откройте AdobePhotoshop CС (или другую версию) (кнопка **Пуск – Программы - AdobePhotoshop CС**). Откройте в AdobePhotoshop CС (Файл – Открыть) файл из папки ZK\_data. под названием 0086.jp2. Это листы Полоцк (103) и Браслав (102) генеральной карты «Беларускiя землi ў XVI ст.» карта (рис. 1).

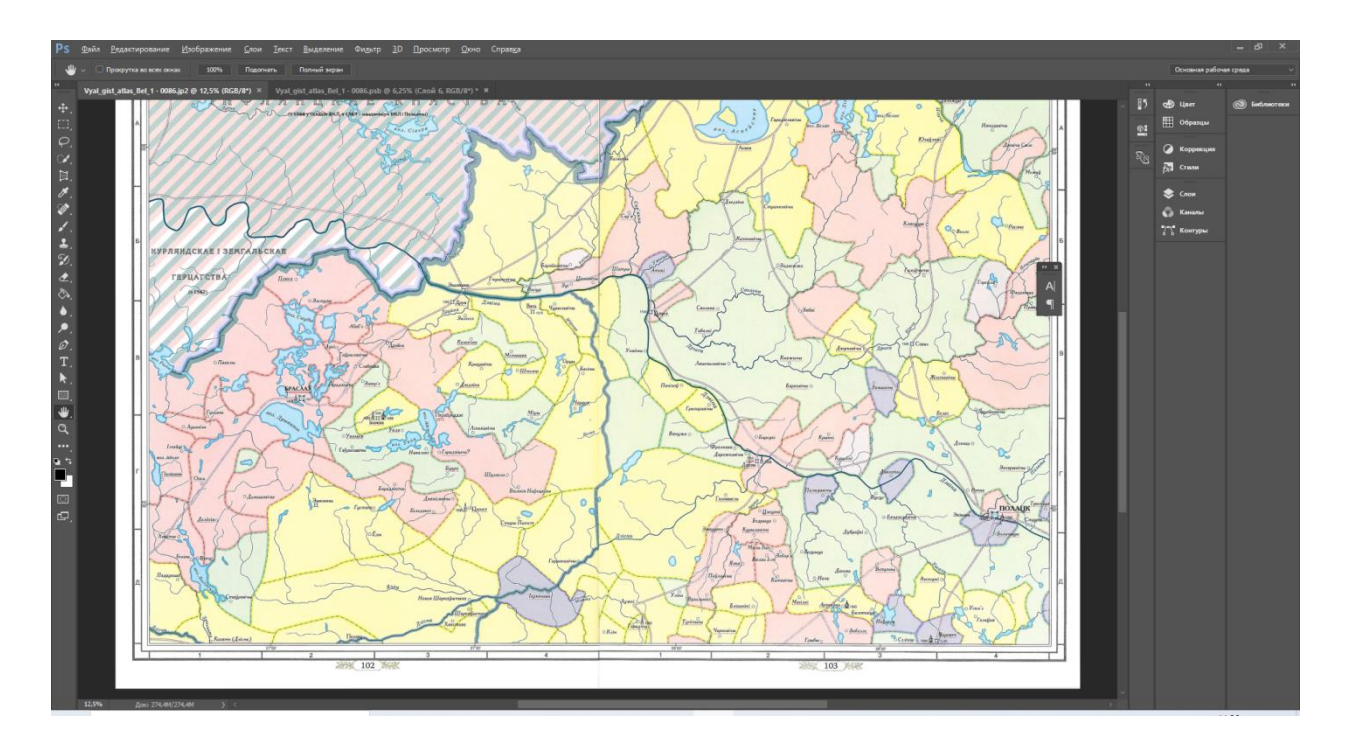

*Рис. 1.* Пример сшивки листов растра Полоцк (103) и Браслав (102) генеральной карты «Беларускiя землi ў XVI cт.»

Увеличьте размер холста, для чего в меню **Изображение** выберите *Размер холста.* Указатель *Расположение* поставьте в верхний левый угол, размер по ширине и высоте установите, как на рисунке 2.

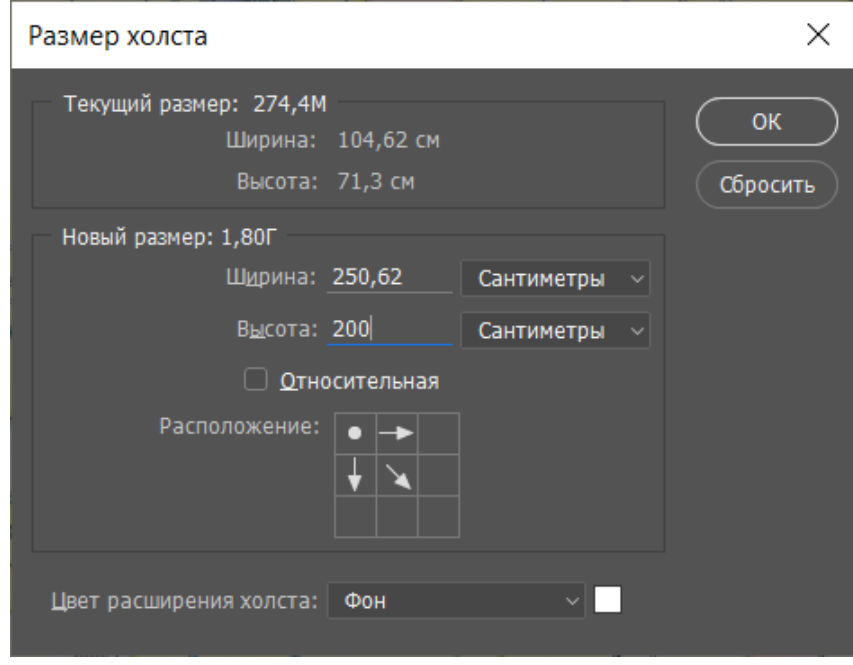

*Рис. 2.* Пример установления размера холста изображения

Откройте (Файл – Открыть) еще один файл (0087.jp2) из папки ZK\_data. Воспользовавшись инструментом «Прямоугольная область» на основной панели инструментов, выделите изображение, исключая ограничивающие рамки (рис.3).

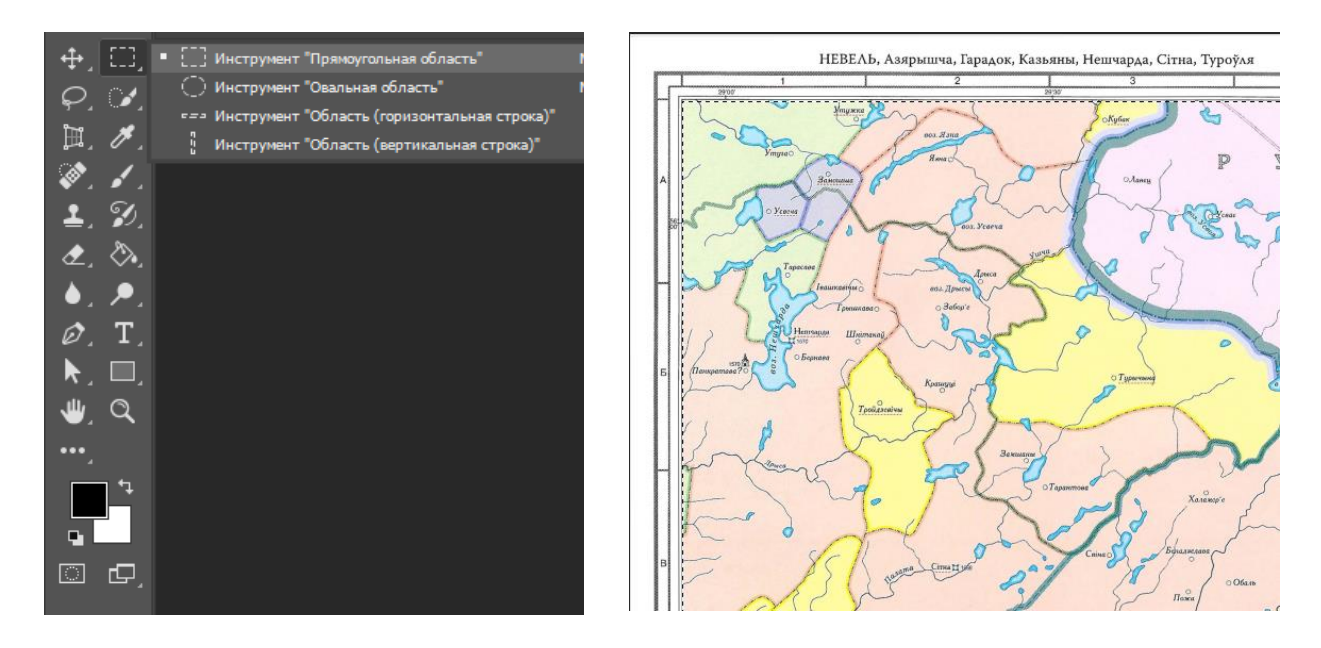

*Рис. 3.* Пример выделения изображения

Скопируйте данное выделение в буфер обмена (*Редактирование - Копировать*).

Вернитесь на вкладку с открытым листом 0086.jp2 и увеличенным размером холста. На данный холст вставьте выделенное и скопированное изображение 0087.jp2 (*Редактирование – Вставить*) (рис. 4).

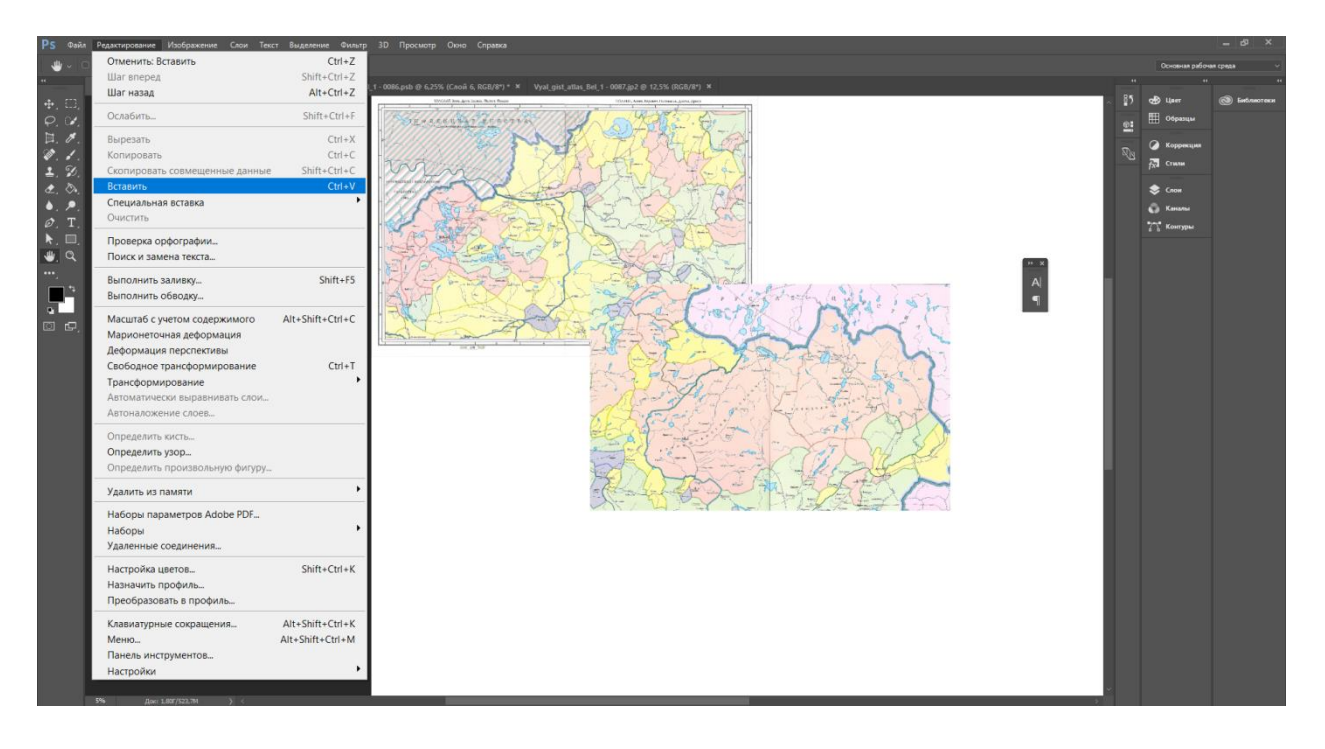

*Рис. 4.* Пример вставки изображения на холст

Используя инструмент <sup>Ф.</sup> Перемещение на основной панели инструментов соедините два изображения (рис. 5).

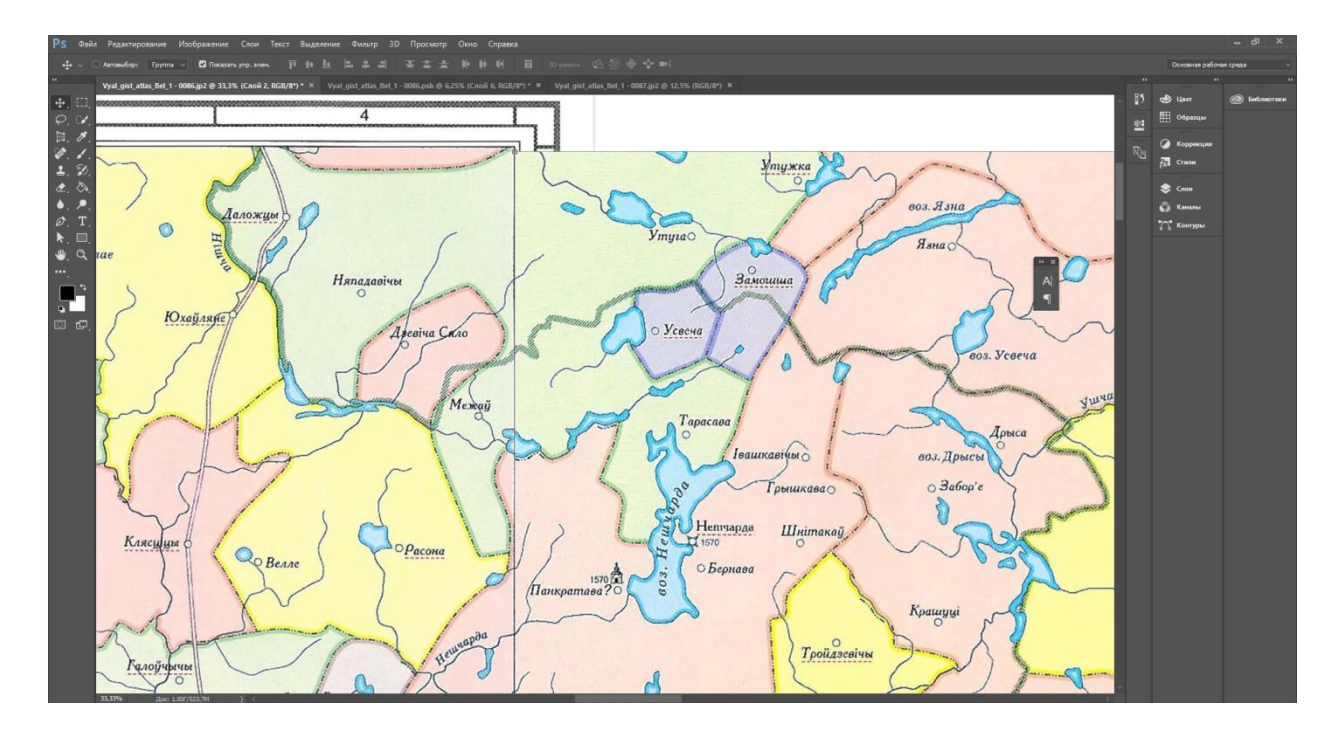

*Рис. 5.* Пример соединения двух изображений

Аналогичным образом присоедините листы карты Невель, Усвят (файл 0087.jp2), Вільня і Мядзел (файл 0088.jp2), Бабынічы і Чашнікі (файл 0089.jp2, Вітебск і Дуброўна (файл 0090.jp2), Горадна (файл 0091.jp2), Ліда і Ашмена (файл 0092.jp2), Маладзечна і Мінск (файл 0093.jp2), Любашаны і Магілеў (файл 0094.jp2), Мстіслаў і Рослаў (файл 0095.jp2), Высокае і Волпа (файл 0096.jp2), Ваўкавыйск і Новагародак (файл 0097.jp2), Слуцк і Ігумен (файл 0098.jp2), Бабруйск і Рагачоў (файл 0099.jp2), Прапойск і Судзіловічы (файл 0100.jp2), Дарагічын і Берасце (файл 0101.jp2), Кобрын і Косава (файл 0102.jp2), Пінск і Кажан-Гарадок (файл 0103.jp2), Петрыкавічы і Коўчыцы (файл 0104.jp2), Рэчыца і Хальча (файл 0105.jp2), Люблін і Кодань (файл 0106.jp2), Ратна і Нобель (файл 0107.jp2), Гарадок Давыдаў і Тураў (файл 0108.jp2), Мазыр і Брагін (файл 0109.jp2).

Порядок размещения отдельных листов представлен на растре «Зборны аркуш генеральнай карты».

По мере необходимости увеличивайте размер холста.

При сшивке листов Чарнігаў (файл 0110.jp2), Себеж (файл 0084.jp2) и Дзюнабург (файл 0085.jp2) размер изображения необходимо увеличить в 4 раза (Изображение – Размер изображения) (рис. 6). Сохраните растр.

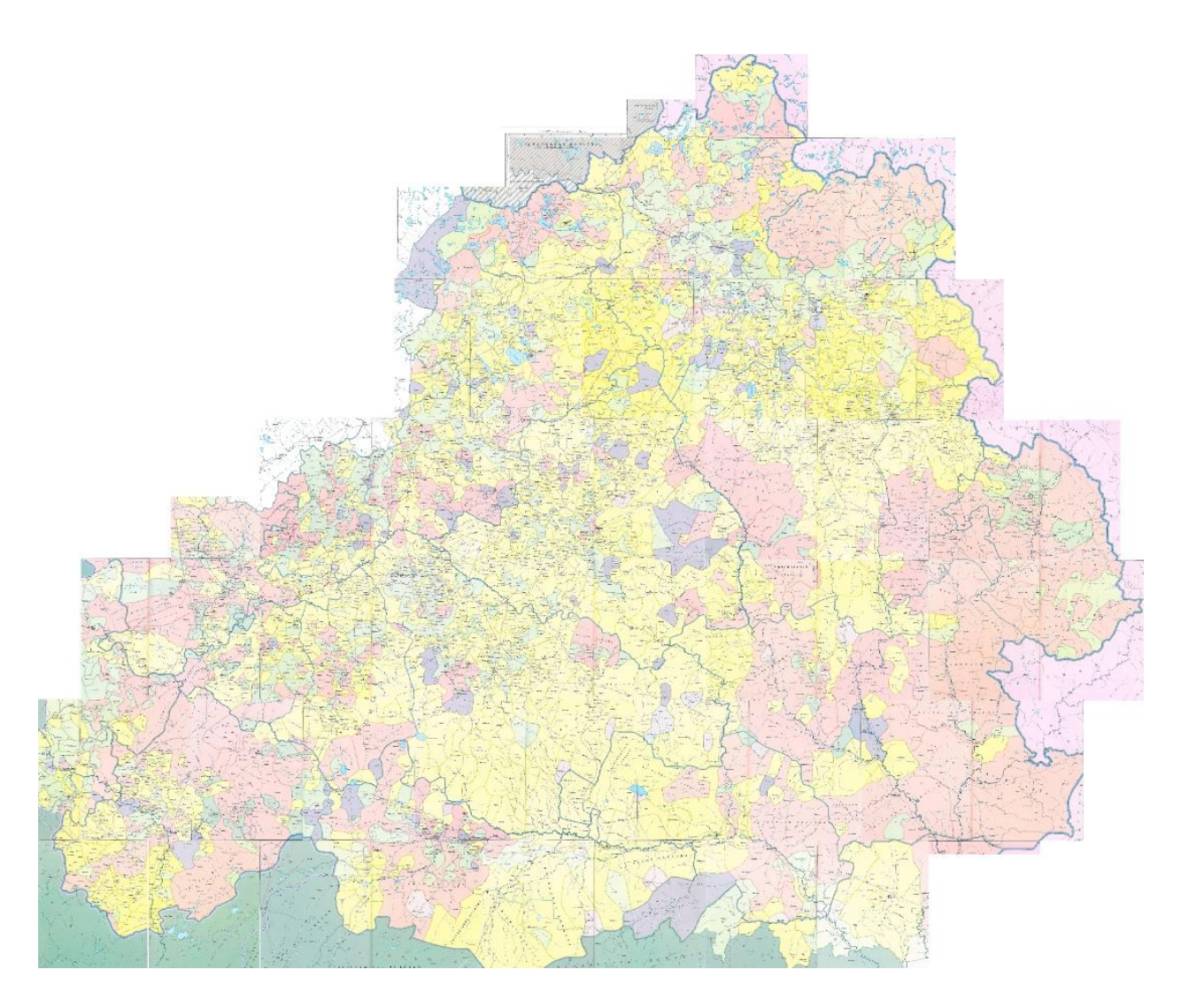

*Рис. 6.* Пример сшивки листов растра генеральной карты «Беларускiя землi у XVIcт.»

#### **1.2. Привязка растра**

Откройте ArcMap. Начните работу с новой пустой картой. Загрузите во фрейм данных шейп-файлы «points\_city» и «boundary» (*Файл →Добавить данные*). Надпишите объекты слоя «points\_city» (клик правой клавишей по слою → Свойства). В закладке *Надписи* отметьте галочкой функции *Надписать объекты этого слоя*, выберите полем надписи «NAME» и символизируйте надписи удобным для вас шрифтом и размером.

Правой клавишей мыши щелкните на названии слоя «boundary» в таблице содержания и откройте окно *Свойства слоя*. Выберите вкладку *Символы*, установите для слоя функцию отображения *Пространственные объекты: Единый символ*. Кликните по пиктограмме символа и выберите

для него *цвет заливки* – нет цвета, *ширина контура* – 2, *цвет контура* – красный.

Включите панель пространственной привязки (*Настройка → Панели инструментов →Пространственная привязка*). В *Свойствах фрейма данных* (*Вид →Свойства фрейма данных*), в разделе *Системы координат* установите систему координат *WGS\_1984\_UTM\_Zone\_35N*.

Загрузите во фрейм данных растровый слой «maps.jpg» из папки исходных данных (*Файл → Добавить данные*). В разделе *Слой* панели инструментов *Пространственная привязка* убедитесь, что для привязки установлен слой «maps.jpg». Нажмите на кнопку *Показать таблицу связей*. При этом появится пустая таблица. Поставьте галочку в разделе *Автонастройка*. Это означает, что растр будет автоматически трансформироваться после задания каждой новой опорной точки. Закройте *Таблицу связей*.

В окне карты отобразите полный экстент слоя «boundary»для чего щелкните правой клавишей мыши по названию слоя в Таблице содержания и нажмите Приблизить к слою (Zoom To Layer). Выполните команду *Пространственная привязка → Подогнать к отображаемому экстенту.* После этого растр переместится в область привязки.

Привязку предлагается выполнить по векторному слою «points\_city». Укрупните экстент карты таким образом, чтобы в нее попала северная часть Беларуси (Полоцкий район). На панели инструментов *Пространственная привязка* щелкните на пиктограмме *Добавить опорные точки*. Курсор превратится в перекрестье. Разместите его на пунсоне Полацк на растре и сделайте щелчок левой кнопкой мыши. На растре останется перекрестье зеленого цвета. Переместите курсор на соответствующую опорную точку (Полоцк) векторного слоя «points\_city» и щелкните на ней. Растровое изображение сместится – произойдет соединение опорной точки на растре и на векторном слое (рис. 7).

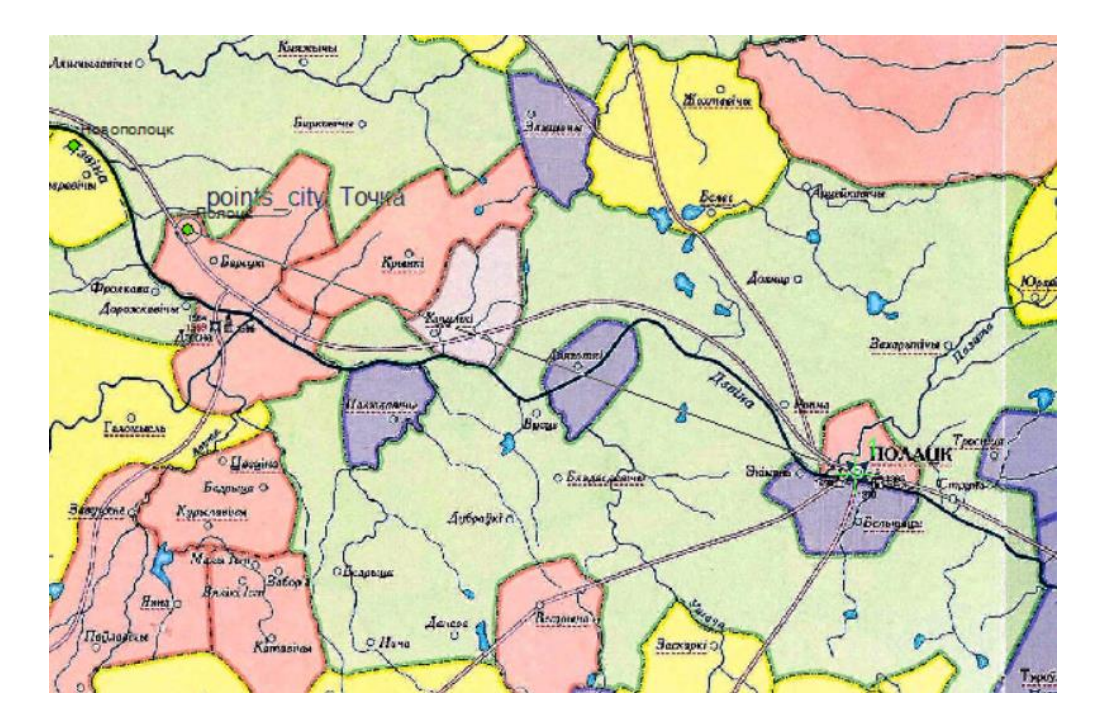

*Рис. 7.* Пример привязки карты по векторному слою «points\_city»

Выполните аналогичные операции с другими опорными точками, представляющими собой пунсоны населенных пунктов на растре, и свяжите их с соответствующими точечными объектами в векторном слое. Кроме пунсонов городов можно использовать характерные изгибы границ государств. Создайте как можно больше связей во всех частях растрового изображения (рис. 8).

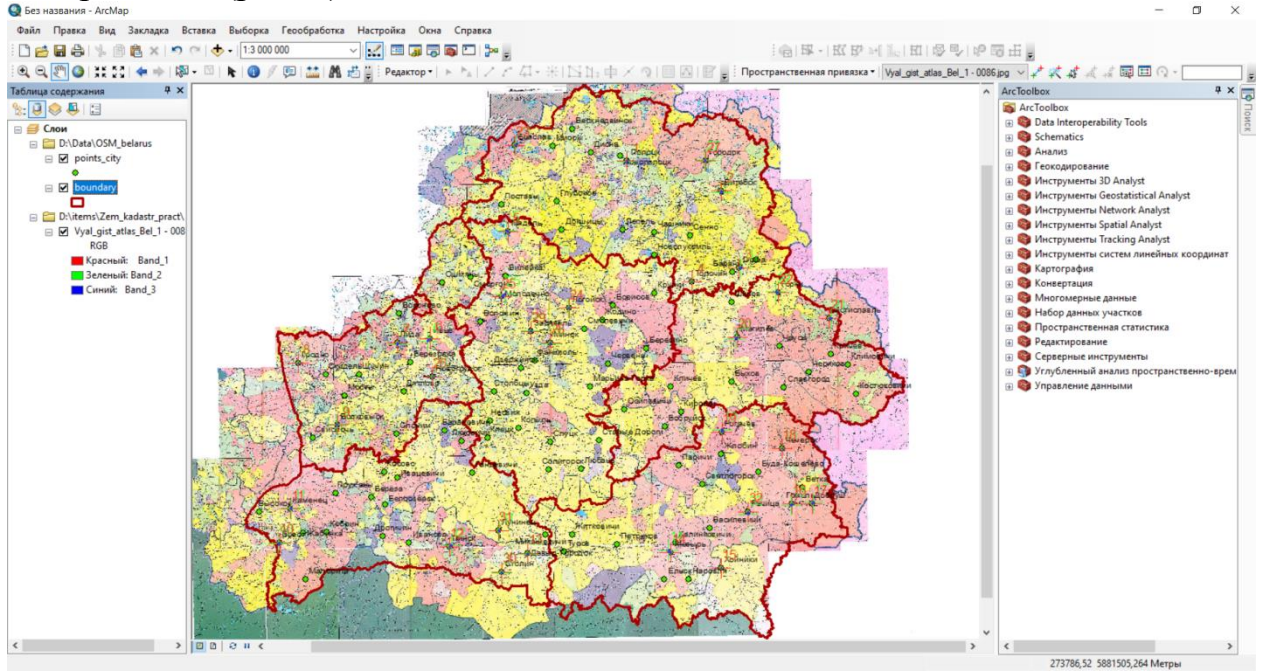

*Рис. 8.* Пример привязки карты Беларуси по векторному слою

После расстановки всех связей щелкните на пиктограмме *Показать таблицу связей* на панели инструментов *Пространственная привязка*. В ней отражены созданные связи. В данном окне также отражается смещение для каждой пары связей и общая среднеквадратическая ошибка (табл. 1).

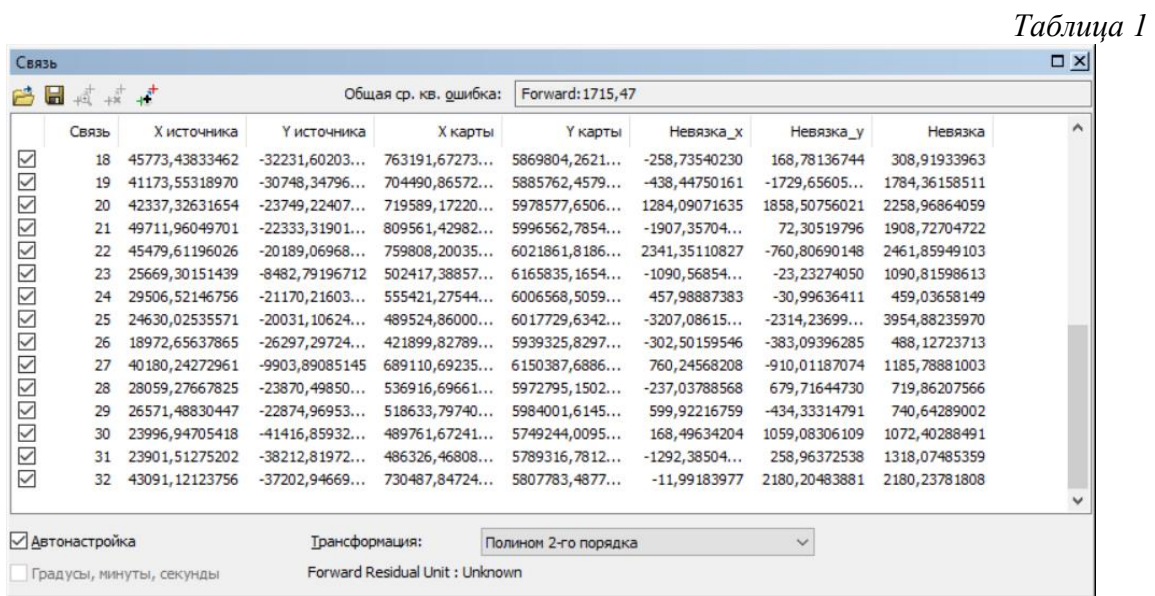

В окне *Таблицы связей* щелкните на ниспадающем списке *Трансформация* и выберите *Полином 2-го порядка.*

Для сохранения результатов геопривязки выполните команду *Пространственная привязка → Обновить пространственную привязку*. Информация о географической привязке сохраняется в файле геопривязки.

#### **1.3. Векторизация границ**

Данный блок работы выполняется по вариантам (рис. 9). Номер варианта и соответствующее ему воеводство уточните у преподавателя.

| 1 вариант | Трокское воеводство     | Деление Речи Посполитой<br>на воеводства в пределах<br>территории Беларуси (XVI в.)<br>Полоцк<br>Витебск<br>Воеводства:<br>- Трокское<br><b>еЛида</b><br><b>•Менск</b><br><b>«Гродно</b><br><b>Могилёв</b><br>- Виленское<br><b>Новогрудок</b><br>- Новогрудское<br><b>Волковыск</b><br>- Берестейское<br>Слуцк<br>— Менское<br><b>Гомель Ф</b><br>- Полоцкое<br>Берестье<br>— Витебское<br>- Мстиславское |
|-----------|-------------------------|----------------------------------------------------------------------------------------------------|
| 2 вариант | Виленское воеводство    |                                                                                                    |
| 3 вариант | Новогрудское воеводство |                                                                                                    |
| 4 вариант | Берестейское воеводство |                                                                                                    |
| 5 вариант | Менское воеводство      |                                                                                                    |
| 6 вариант | Полоцкое воеводство     |                                                                                                    |
| 7 вариант | Витебское воеводство    |                                                                                                    |
| 8 вариант | Мстиславское воеводство |                                                                                                    |

*Рис. 9.* Структура территории Беларуси в XVI в. по воеводствам

Откройте приложение ArcCatalog. В папке ZK\_data создайте новый шейп-файл «Воеводства» (клик правой клавишей мыши по папке → *Новый* → *Шейп-файл*). Выберите для него типом геометрии полигон, систему координат установите *WGS\_1984\_UTM\_Zone\_35N.* Воспользовавшись пиктограммой *Добавить данные* добавьте в проект созданный набор данных.

Создайте векторный полигональный объект в слое «Воеводства»*.* Для этого используйте инструменты панели *Редактор.* Начните сеанс редактирования (*Редактор → Начать редактирование*). Выберите для редактирования шейп-файл «Воеводства».

В ниспадающем меню *Редактор* выберите *Окна редактирования* → *Создать объекты.* В открывшемся диалоговом окне *Создать объекты*  выделите Воеводства и в качестве инструмента построения выберите *Полигон* (рис. 10)*.* 

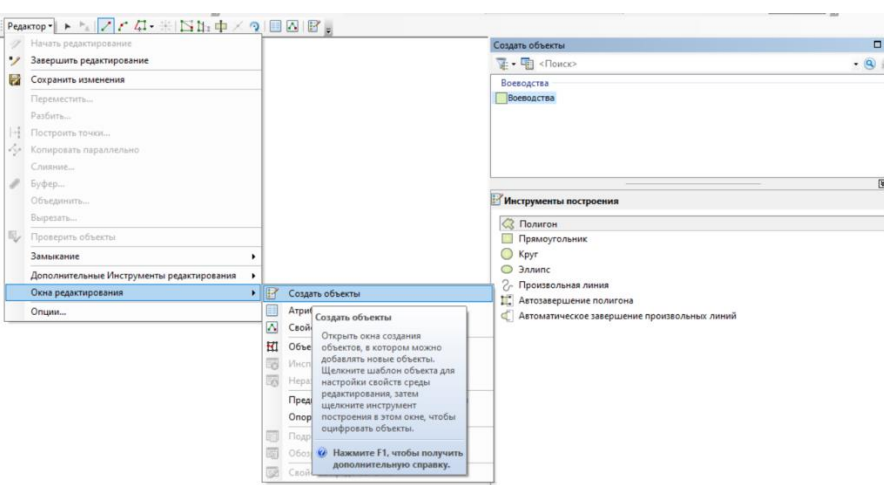

*Рис. 10.* Пример работы в редакторе ArcCatalog

Увеличьте экстент растра с помощью инструмента *Увеличит*ь в районе части границы области вашего варианта. Создайте полигональный объект, производя один клик левой клавишей мыши по каждому изгибу границы области на растре (рис. 11). Сохраните изменения.

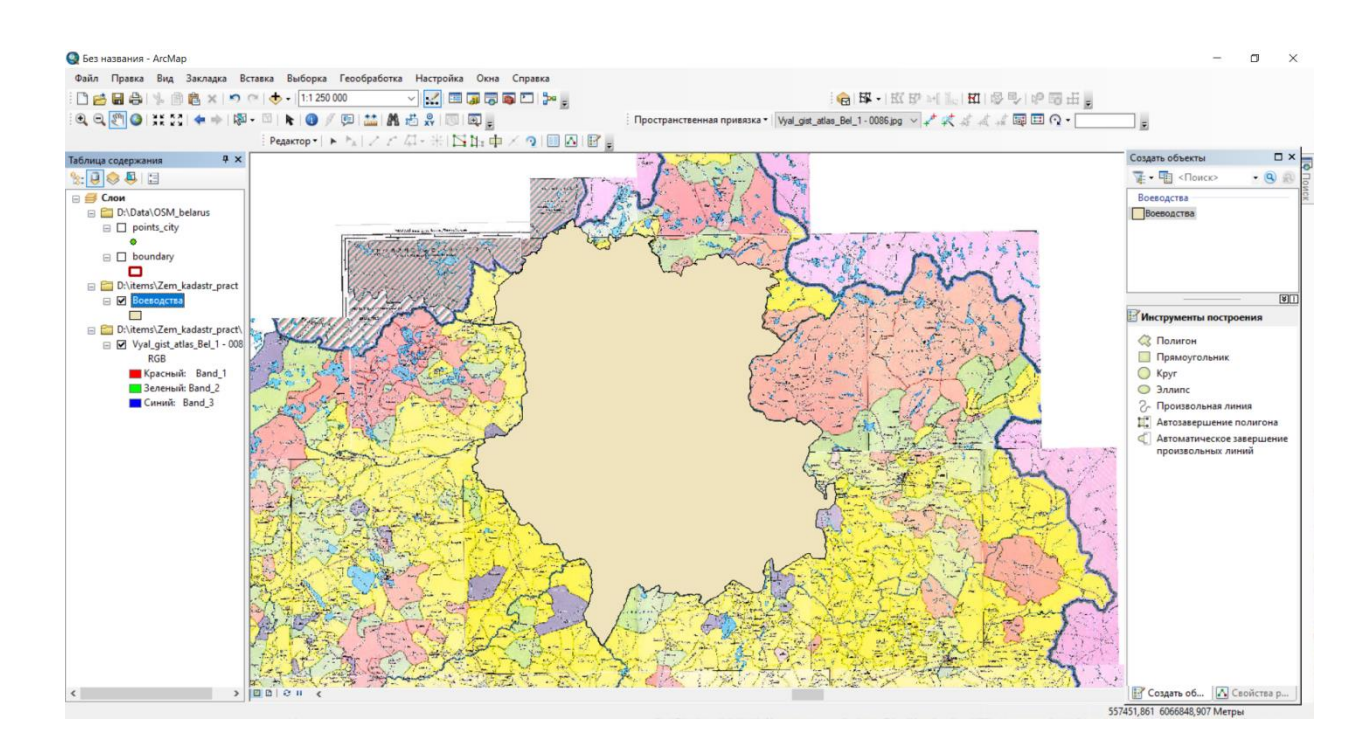

*Рис. 11.* Пример создания полигонального объекта

Далее в папке **ZK\_data** создайте еще один полигональный шейпфайл «Владения». В качестве системы координат установите *WGS\_1984\_UTM\_Zone\_35N.* Добавьте созданный слой в документ карты.

Откройте атрибутивную таблицу слоя «Владения» (клик правой клавишей мыши по названию слоя в таблице содержания  $\rightarrow$  Открыть таблицу атрибутов). Нажмите на кнопку Опции таблицы и выберите инструмент *Добавить поле*. В окне *Добавить поле* обозначьте Имя – Type, Тип – Text.

Начните сеанс редактирования (*Редактор* → *Начать редактирование*). Выберите для редактирования шейп-файл «Владения».

В слое «Воеводства» скопируйте созданный полигональный объект для чего выделите его в окне карты или *Таблице содержания* и в меню *Правка* выберите *Копировать.* Вставьте скопированный объект в слой «Владения» (*Правка – Вставить*).

На вкладке *Отображение* в диалоговом окне *Свойства слоя* установите опцию *Прозрачность* на уровне 50 %. Добавление прозрачности позволяет видеть ниже расположенный слой и использовать его при редактировании.

Разбейте вставленный полигон по типам владений. Чтобы **разбить полигон**, используйте, расположенный на панели *Редактор* инструмент ¢ *Разрезать полигоны* с помощью которого нарисуйте линию, пересе-

кающую предварительно выделенный полигональный объект. При создании новых полигональных объектов заполняйте атрибутивное значение поля **Type**. Откройте инструмент *Атрибуты*. В появившемся окне *Атрибуты* нажмите на объект (0), затем – на пустую строку напротив поля «Type». Введите соответствующий тип владения.

Пример разбивки полигонального объекта и цвета соответствующих типов владений на растре показаны на рис.12.

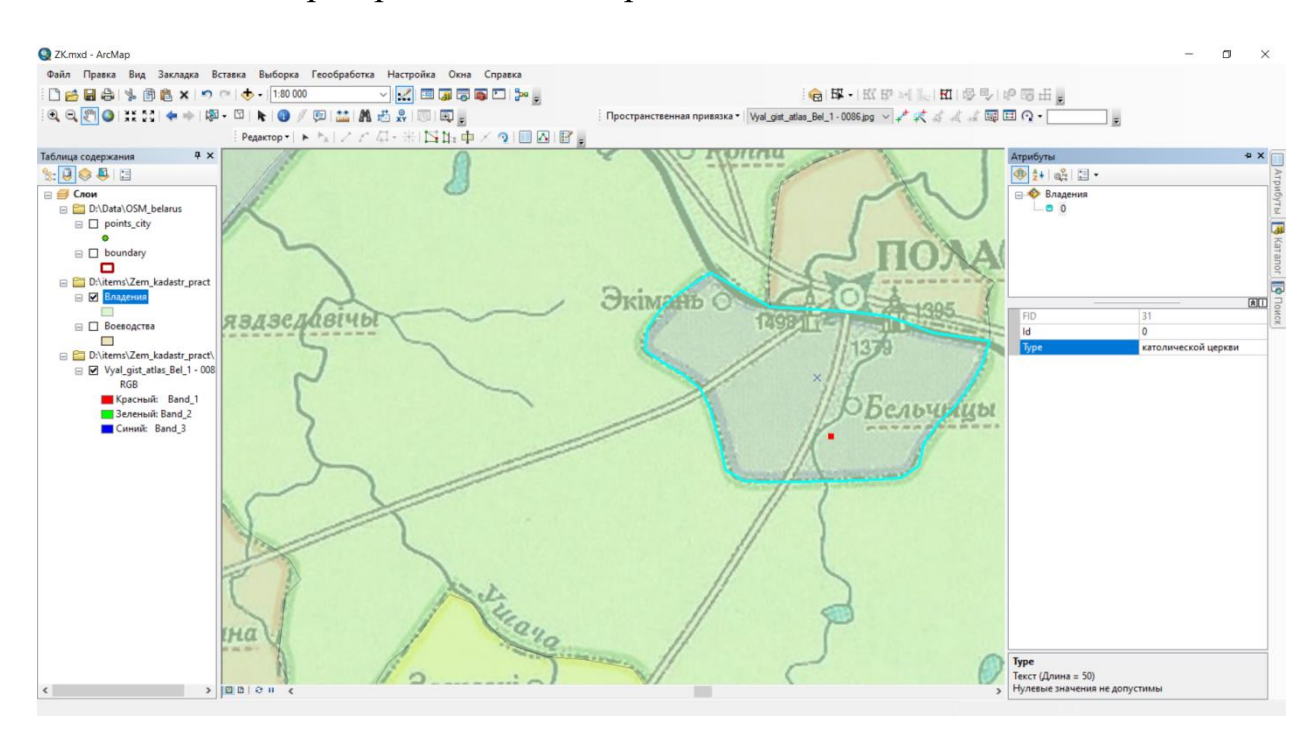

#### УЛАДАННІ ПАВОДЛЕ ТЫПУ ЎЛАСНАСЦІ

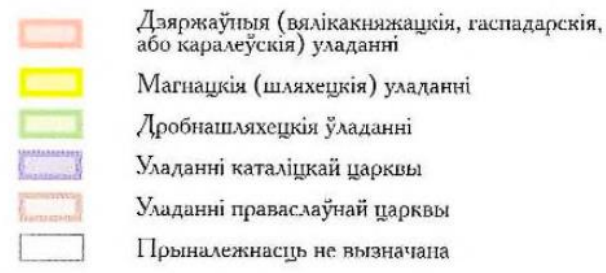

*Рис. 12.* Пример разбивки полигонального объекта и цвета отдельных объектов

Иногда приходится создавать полигон внутри другого полигона. Для этого с использованием шаблона *Полигон* создайте полигональный объект поверх существующего. В меню *Редактор* выберите *Вырезать*. Задайте объекту соответствующий атрибут (рис. 13).

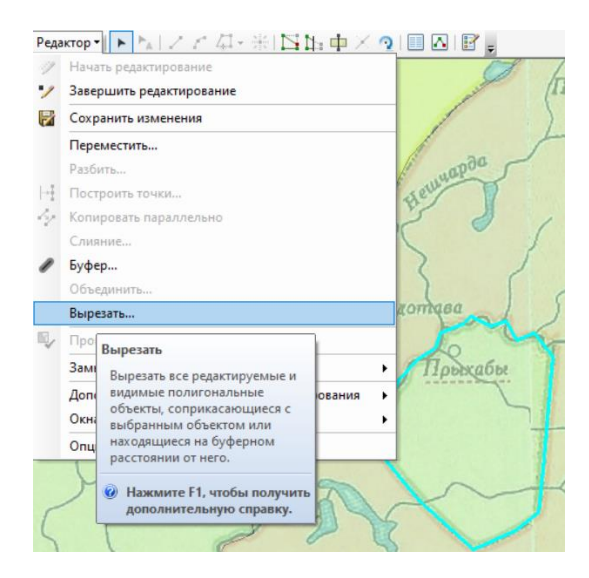

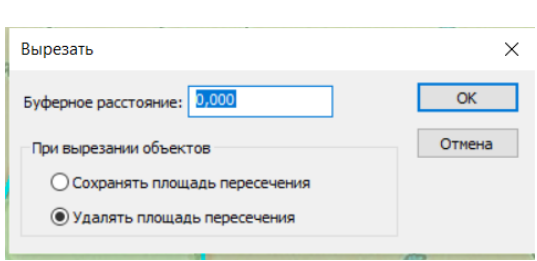

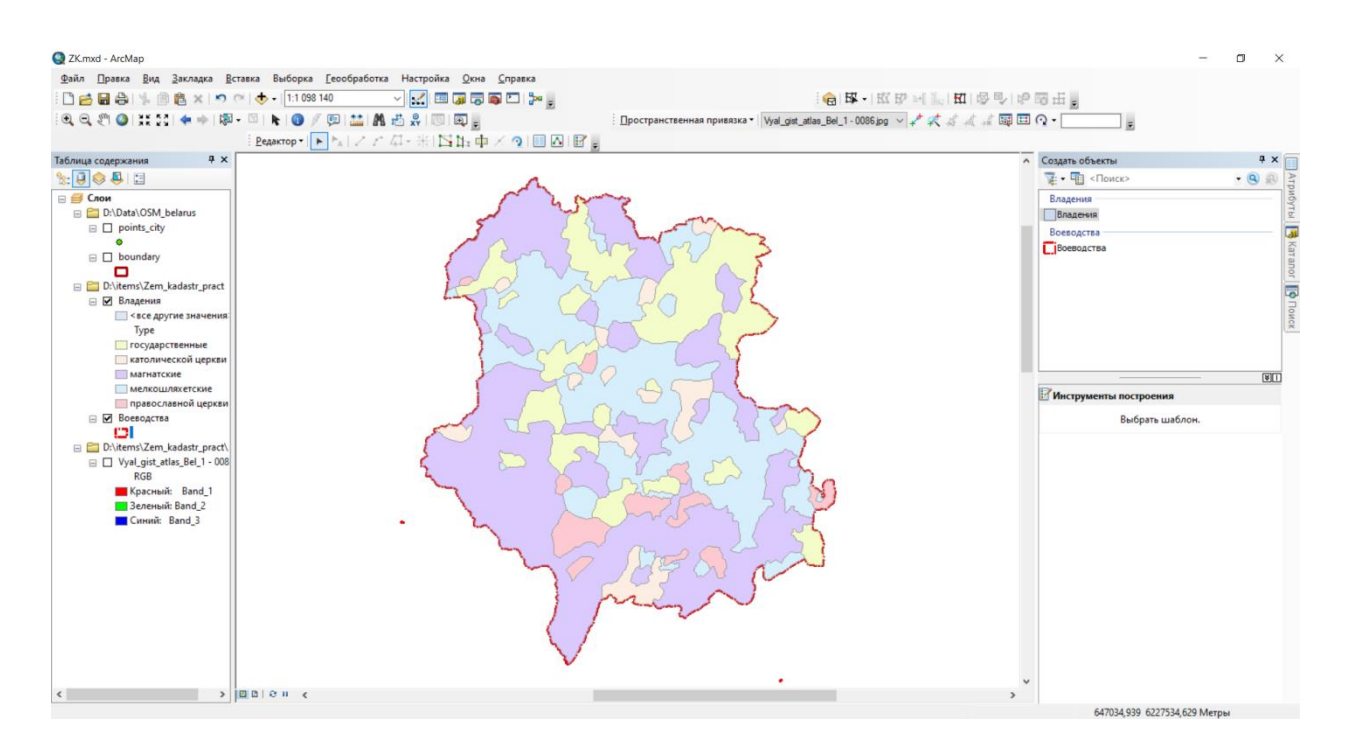

*Рис. 13.* Пример создания полигонального объекта внутри другого полигона

#### **1.4. Вычисление площадей и анализ**

Рассчитайте площади объектов в полигональном слое «владения**»** с помощью калькулятора полей. Для этого откройте атрибутивную таблицу слоя. Нажмите на кнопку *Опции таблицы* и выберите инструмент *Добавить поле*. В окне *Добавить поле* обозначьте *Имя* – area\_type, *Тип* – float. Щелкните правой клавишей мыши по названию созданного поля и выберите *Вычислить геометрию*. В диалоговом окне *Вычислить геометрию,* в качестве единиц измерения установите гектары (табл. 2).

*Таблица 2*

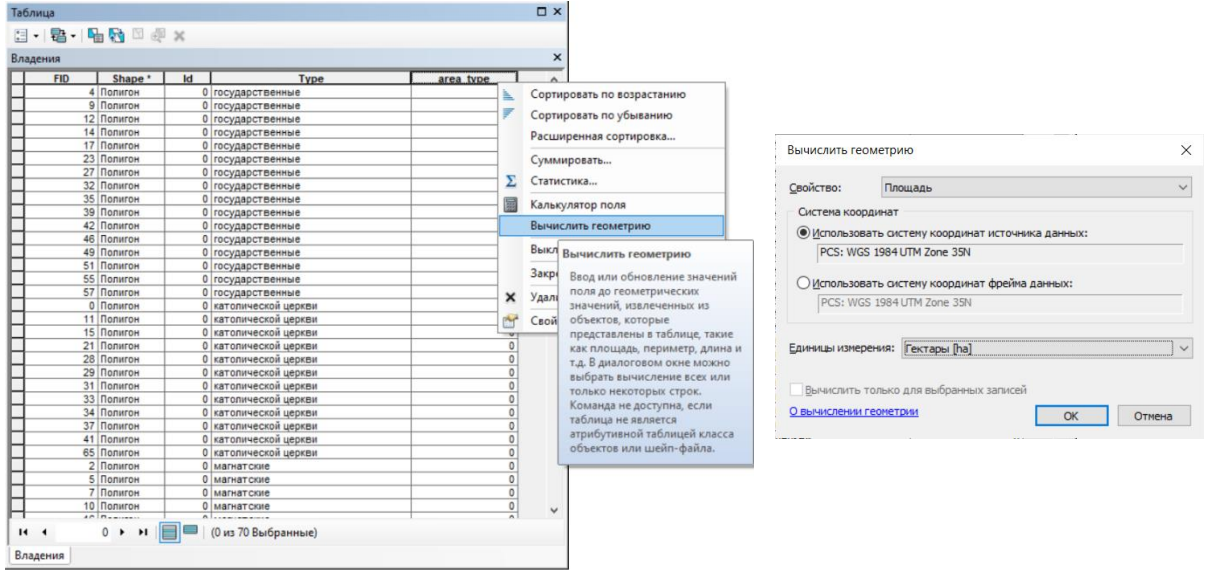

Далее суммируем площади по типу владения (табл. 3). Щелкните правой кнопкой заголовок столбца «Type» и выберите *Суммировать*. Поставьте флажок рядом с суммарной статистикой (Сумма), которую вы хотите включить в выходную таблицу. Введите имя и путь к результирующей таблице.

*Таблица 3*

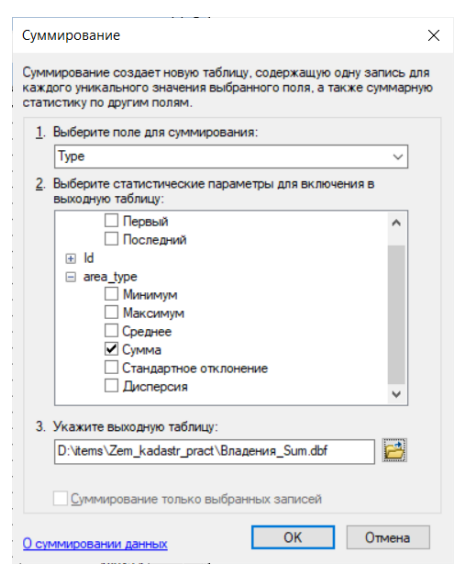

Добавьте результирующую таблицу к карте.

Составьте диаграмму отражающую структуру воеводства по типам владений. Для этого в меню **Вид** выберите *Диаграммы* – *Создать диаграмму*. В окне *Мастера построения диаграмм* для опции *Тип диаграммы* выберите *Круговая диаграмма*. Укажите исходный слой/таблицу, выбери-

те поле значений – Sum\_area\_type. Для параметра *Цвет* установите *Палитра* (*Excel*) (рис. 14).

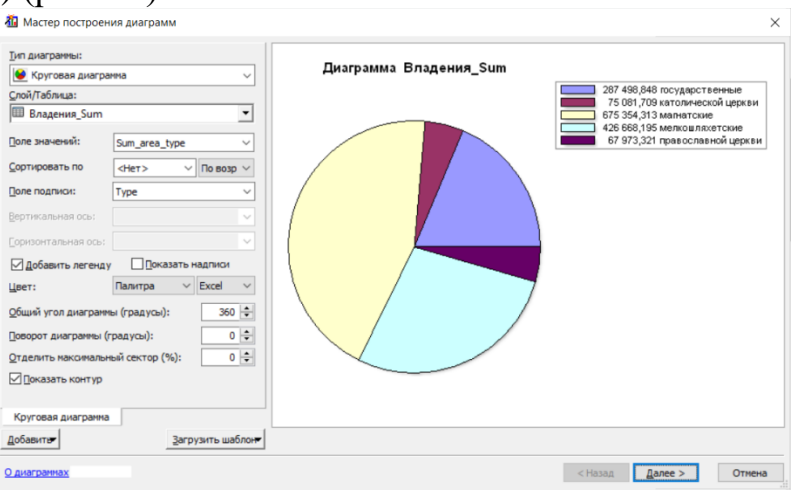

*Рис. 14.* Пример создания диаграммы

Нажмите *Далее*. На следующей странице откорректируйте заголовок на «Структура воеводства по типам владений».

В окне диаграммы щелкните правой клавишей мыши и выберите *Дополнительные свойства*. О левой части окна укажите *Легенда* и для опции *Стиль текста* выберите *Процентов слева* (рис. 15).

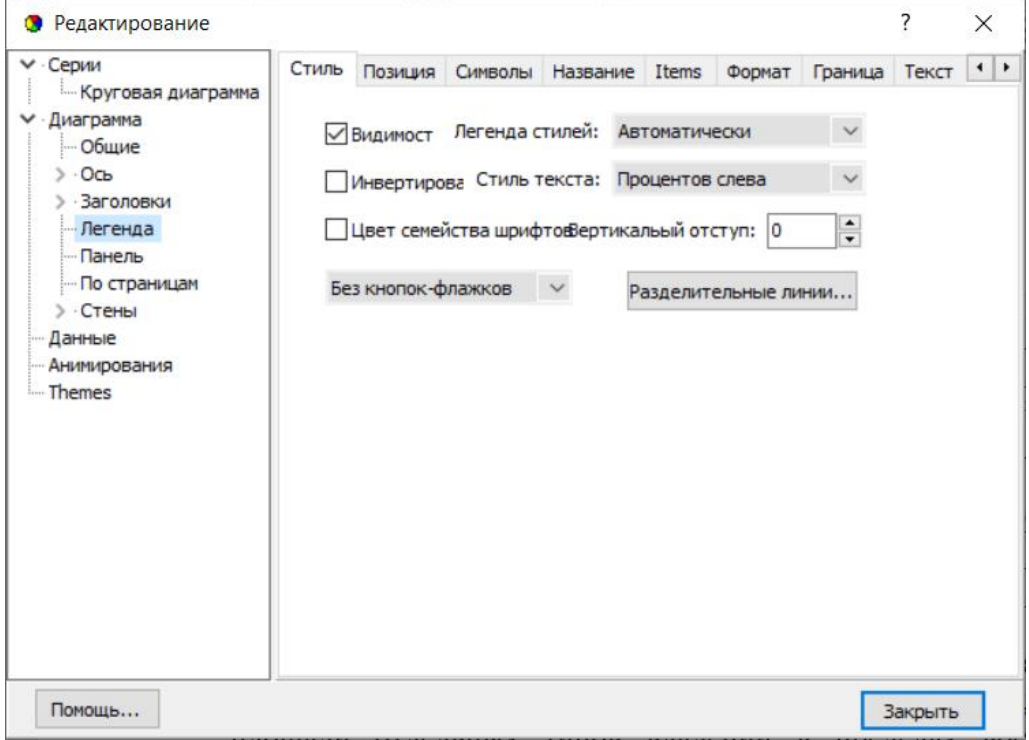

*Рис. 15.* Пример создания легенды

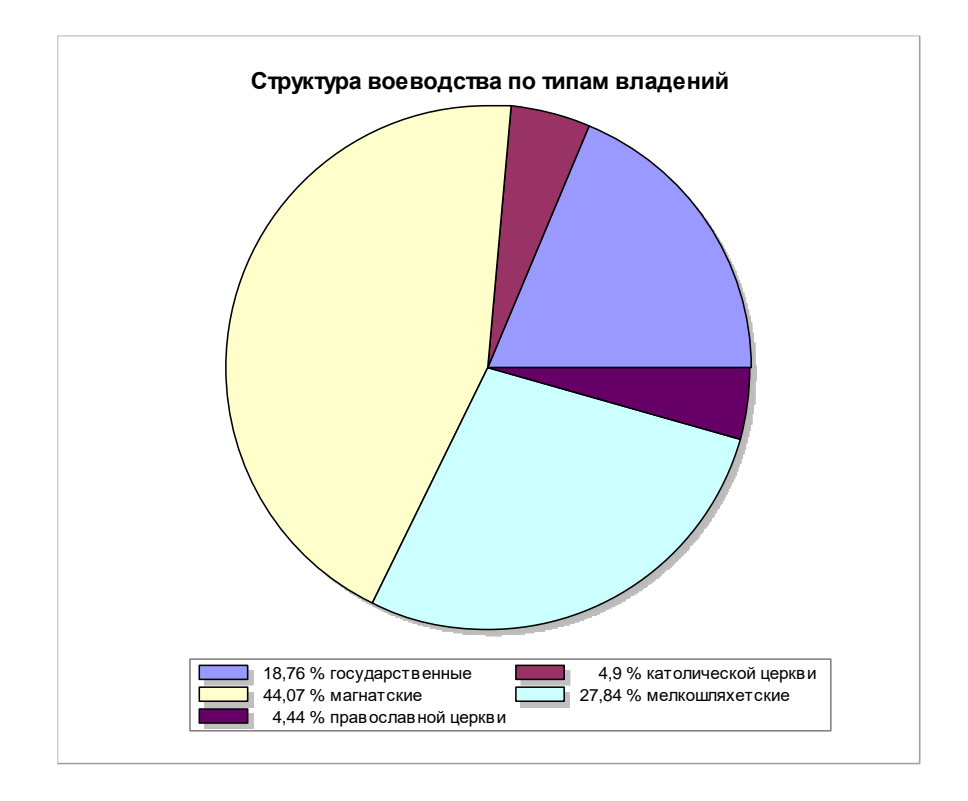

*Рис. 16.* Пример создания диаграммы структуры воеводства

Проанализируйте структуру воеводства по типам владений (рис. 16), объясните особенности пространственного распределения типов владений, исходя из принадлежности воеводства к «памежным (прыслухоўваючым)» или «цэнтральным» землям. Составьте отчет по итогам проделанной работы в форме тезисов. Включите в него картосхему воеводства, таблицу, отражающую площади отдельных типов владений в пределах воеводства, круговую диаграмму структуры воеводства по типам владений и др. Подготовьте презентацию. Прикрепите отчет и презентацию в Moodle [\(https://edugeo.bsu.by/mod/assign/view.php?id=1105\)](https://edugeo.bsu.by/mod/assign/view.php?id=1105). Сделайте сообщение на семинаре.

### **ПРАКТИЧЕСКАЯ РАБОТА 2**

### **АНАЛИЗ ПРОСТРАНСТВЕННОЙ СТРУКТУРЫ ЗЕМЕЛЬНОГО ФОНДА АДМИНИСТРАТИВНО-ТЕРРИТОРИАЛЬНОЙ ЕДИНИЦЫ РЕСПУБЛИКИ БЕЛАРУСЬ**

**Цель практической работы:** Изучить пространственную дифференциацию земельного фонда Беларуси на примере административнотерриториальной единицы (АТЕ).

На выполнение данной работы отводится 8 часов.

Для реализации цели решить следующие *задачи:*

1. Изучить объект исследования.

2. Продумать методику пространственного анализа земельного фонда АТЕ.

3. Выбрать методы исследования.

4. Выполнить анализ пространственной структуры земельного фонда АТЕ.

5. Оформить результаты исследования в виде тезисов и презентации. Выступить с сообщением по теме исследования на семинаре.

Рекомендуемые *методы исследования*: сравнительногеографический, метод сопряженного анализа, картографический, ГИСанализ.

#### **Ход выполнения работы.**

#### **2.1. Изучение объекта исследования**

Ознакомиться с документом «Реестр земельных ресурсов Республики Беларусь (по состоянию на 1 января 2022 г.)» (пути поиска документа https://www.gki.gov.by/ru/activity branches-land-reestr/ или Государственный комитет по имуществу Республики Беларусь / Главная / Деятельность / Земельные отношения / Реестр земельных ресурсов Республики Беларусь). Основная информация реестра на 01.01.2022 представлена в приложениях 1-7.

Сборник «Реестр земельных ресурсов Республики Беларусь» (по годам) составлен Государственным комитетом по имуществу Республики Беларусь по данным отчетов о наличии и распределении земель (форма 22 – зем) по областям и г. Минску.

Сборник состоит из двух разделов. Раздел первый «Наличие и распределение земель по их видам и категориям землепользователей» включает данные о наличии и распределении земель по видам и подвидам земель и категориям землепользователей.

Раздел второй «Другие сведения по характеристике и использованию земель» включает данные о наличии сельскохозяйственных земель, предоставленных для ведения сельского хозяйства, в том числе в исследовательских и учебных целях, для ведения подсобного хозяйства, а также для ведения крестьянского (фермерского) хозяйства (по годам). Также в этом разделе содержится информация о наличии осушенных и орошаемых сельскохозяйственных земель, в т.ч. по районам и по годам; о землях граждан, предоставленных для садоводства, дачного строительства и огородничества (по годам); о наличии и распределении земель по районам.

**2.2.** Выполнить анализ **структуры земельного фонда**, используя данные раздела 1 и раздела 2. Ниже приведены варианты заданий. В каждом варианте есть части «а» и «б». В задании части «а» предлагается проанализировать перераспределение земельного фонда для определенного вида (группы видов) земель, категорий землепользователей в целом по стране. Для этого используются данные раздела 1.

В задании части «б» необходимо проанализировать пространственную дифференциацию земельного фонда определенной АТЕ с использованием данных раздела 2 (стр. 38-55). Строки, графы, страницы даны применительно к документу «Реестр земельных ресурсов Республики Беларусь (по состоянию на 1 января 2022 года)» [\(https://www.gki.gov.by/ru/activity\\_branches-land-reestr/\)](https://www.gki.gov.by/ru/activity_branches-land-reestr/).

Вариант 1: а) по видам земель Республики Беларусь (стр. 5-8: строка 25 (графы 2-7, 12, 15, 17-18, 20-24, 28, 34); стр. 28);

б) восточная половина Витебской области.

Вариант 2: а) по видам земель Республики Беларусь (стр. 5-8: строка 25 (графы 2-7, 12, 15, 17-18, 20-24, 28, 34); стр. 28);

б) западная половина Витебской области.

Вариант 3: а) по категориям землепользователей (стр. 5-8: графа 2-8, 12);

б) восточная половина Могилёвской области.

Вариант 4: а) по категориям землепользователей (стр. 5-8: графа 2-8, 12);

б) западная половина Могилёвской области.

Вариант 5: а) по категориям землепользователей (стр. 5-8: графа 2-7, 12, 15); б) восточная половина Гродненской области.

Вариант 6: а) по категориям землепользователей (стр. 5-8: графа 2-7, 12, 15); б) западная половина Гродненской области.

Вариант 7: а) по землям с/х организаций и крестьянских хозяйств (стр. 5-8: строки 1, 3; стр. 9, 10); б) восточная половина Минской области.

Вариант 8: а) по землям с/х организаций и крестьянских хозяйств (стр. 5-8: строки 1, 3; стр. 9, 10); б) западная половина Минской области.

Вариант 9: а) по землям граждан (стр. 5-8: строка 4; стр. 11-13); б) восточная половина Брестской области.

Вариант 10: а) по землям граждан (стр. 5-8: строка 4; стр. 11-13); б) западная половина Брестской области.

Вариант 11: а) по землям организаций, ведущих лесное хозяйство, а также природоохранного, оздоровительного, рекреационного и историкокультурного назначения (стр. 5-8: строки 18, 20; стр. 24-25); б) восточная половина Гомельской области.

Вариант 12: а) по землям организаций, ведущих лесное хозяйство, а также природоохранного, оздоровительного, рекреационного и историкокультурного назначения (стр. 5-8: строки 18, 20; стр. 24-25); б) западная половина Гомельской области.

Вариант 13: а) по землям промышленных организаций, организаций ж/д и автомобильного транспорта, вооруженных сил, энергетики, связи, строительства и др. (стр. 5-8: строки 12-15, 17 (графы 1, 2, 12, 15, 17); стр. 19 – 23); б) восточная половина Витебской области.

Вариант 14: а) по землям промышленных организаций, организаций ж/д и автомобильного транспорта, вооруженных сил, энергетики, связи, строительства и др. (стр. 5-8: строки 12-15, 17 (графы 1, 2, 12, 15, 17); стр. 19 – 23); б) западная половина Витебской области.

Вариант 15: а) по видам земель (строки 1, 3, 4, 20 (графы 42-48); стр. 28); б) восточная половина Гомельской области.

Вариант 16: а) по видам земель (стр. 5-8: строки 1, 3, 4, 20 (графы 42-48); стр. 28); б) западная половина Гомельской области.

Вариант 17: а) по землям организаций ж/д и автомобильного транспорта (стр. 5-8: строки 13-14; стр. 20-21); б) восточная половина Минской области.

Вариант 18: а) по землям организаций ж/д и автомобильного транспорта (стр. 5-8: строки 13-14; стр. 20-21); б) западная половина Минской области.

Вариант 19: а) по землям граждан (стр. 5-8: строка 4; стр. 11-13); б) восточная половина Могилевской области.

Вариант 20: а) по землям граждан (стр. 5-8: строка 4; стр. 11-13); б) западная половина Могилевской области.

#### **2.3. Методика исследования**.

При выборе методов исследования желательно совмещать картограммы, диаграммы, построенные в абсолютных и относительных единицах. Например, картограмму пространственной дифференциации пахотных земель (части) области можно дополнить диаграммой распаханности этой же территории, как представлено на рисунке 17. И тогда анализ картограммы позволяет установить пространственные особенности распределения пашни по территории области: наибольшие площади пахотных земель сосредоточены в Барановичском и Пружанском районах (центры АТЕ на картограммах нужно подписывать). Большая часть районов имеет площадь пахотных земель от 50 до 75 тыс. га. А, например, Жабинковский район – самый маленький по площади – при небольшой площади пахотных земель (чуть более 30 тыс.га) имеет самую высокую в Брестской области распаханность территории, превышающую 45 %.

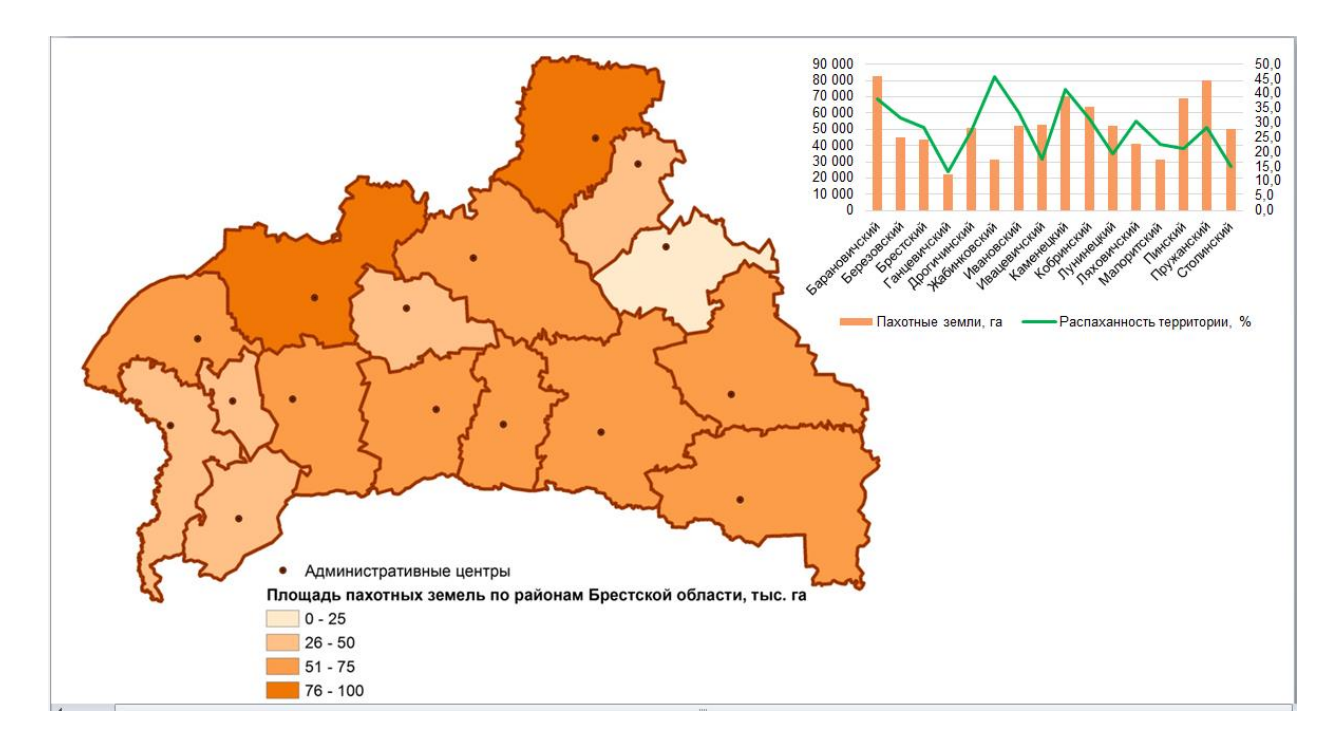

*Рис. 17.* Пример совмещения картограммы и диаграммы, характеризующих структуру пахотных земель Брестской области

Важно проанализировать административные районы по площади, по отдельным видам земель. Попытаться сопоставить в одном районе разные виды земель, например, лесные, под древесно-кустарниковой растительностью и сельскохозяйственные. Это поможет установить определенные причинно-следственные связи, заключающиеся в объяснении низкой распаханности территории высокой ее лесистостью и т.д. При объяснении причин важно привлекать информацию о плодородии почв, об исторических особенностях развития территории и др. Надо пытаться получить комплексную характеристику структуры земельного фонда АТЕ, региона, где были бы видны исторические и пространственные связи между различными видами земель.

При моделировании желательно использовать весь арсенал известных студентам аналитических средств (в том числе – ГИС). Это позволит углубить и расширить анализ, получить корректные выводы.

**2.4.** Выполнить **анализ созданных моделей**. Установить важнейшие особенности пространственной дифференциации земельного фонда (его части). Изложить их в тезисной форме в отчете по работе. Создать презентацию. Выступить с сообщением и обсудить результаты работы на семинаре. Прикрепить отчет и презентацию в Moodle [\(https://edugeo.bsu.by/mod/assign/view.php?id=28424](https://edugeo.bsu.by/mod/assign/view.php?id=28424) ).

Рекомендации по выполнению работы: эта работа с креативным компонентом: студенты сами выбирают объём материала, который может быть проанализирован за 8 часов, сами выбирают методы исследования. Главное, чтобы работа была наполненной, насыщенной анализом, с интересными выводами. Всё вышеперечисленное, а также оригинальность методики исследования будет учитываться при оценивании. Поэтому желательно не копировать приемы и методы своих коллег. Они, конечно, будут повторяться, скажем, круговые диаграммы или картограммы, но нужно избегать полной аналогии в методике исследования. Можно взять один район, но проанализировать его исчерпывающим образом. Можно взять всю область, посмотреть динамику для одного вида земель и дать объяснение ее пространственным особенностям. Поэтому главное пожелание: делайте то, что вам интересно, но в рамках предложенного алгоритма.

#### **Рекомендуемая литература**

- 1. Вялікі гістарычны атлас Беларусі. Т.1. Мінск Белкартаграфія.  $2009. - 248$  c.
- 2. Земля Беларуси : справ. пособие / под ред. Г. И. Кузнецова и Г. В. Дудко. Минск, 2002.
- 3. Кадастровая оценка сельскохозяйственных земель сельскохозяйственных организаций и крестьянских (фермерских) хозяйств: методика, технология, практика / Г. М. Мороз [и др.]. Минск, 2017.
- 4. Клебанович Н.В., Смыкович Л.И. Земельный кадастр. Учебник. Минск, 2021. – 186 с.
- 5. Клебанович Н.В. Методы обследований земель. Учебное пособие. Минск, 2012. – 223 с.
- 6. Почвенное ГИС-картографирование. Практикум для студентов фак. географии и геоинформатики БГУ / Н.В. Клебанович и др., – Минск: БГУ, 2019. – 38 с.
- 7. Реестр земельных ресурсов Республики Беларусь (по состоянию на 1 января текущего года) - Режим доступа [https://www.gki.gov.by/ru/activity\\_branches-land-reestr/.](https://www.gki.gov.by/ru/activity_branches-land-reestr/)

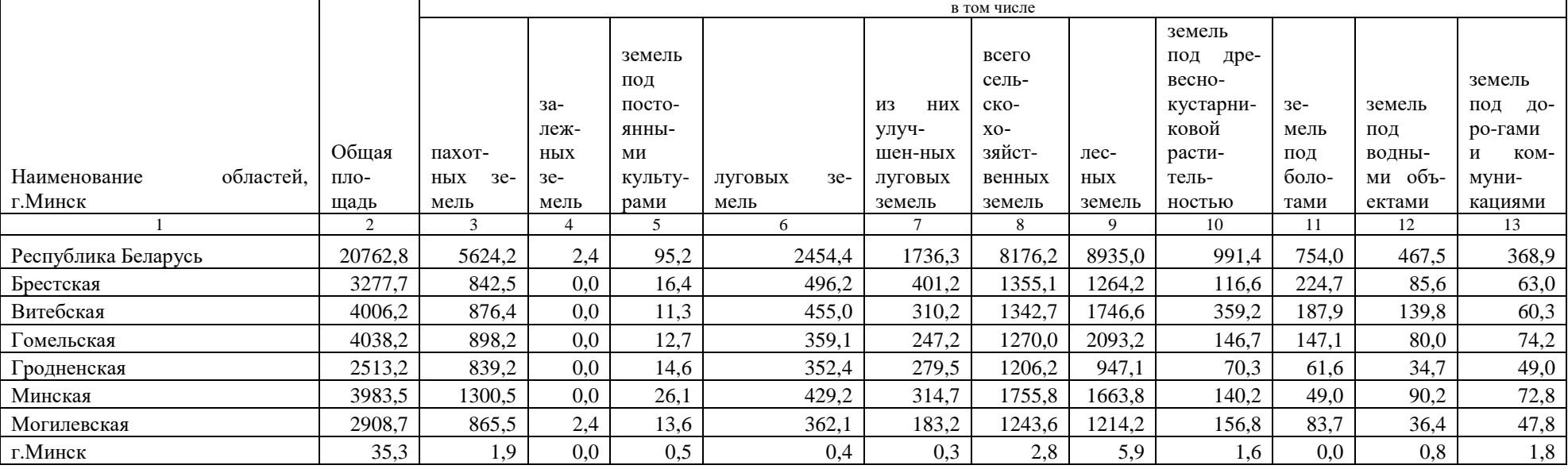

# Приложение 1. Распределение земель в границах областей Республики Беларусь на 01.01.2022 (тыс. га)

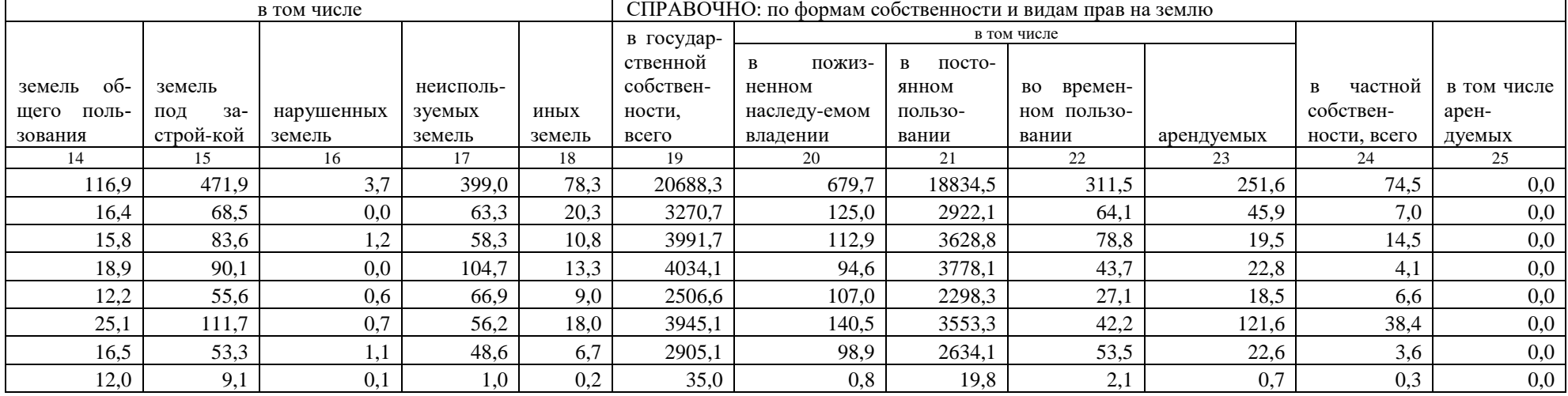

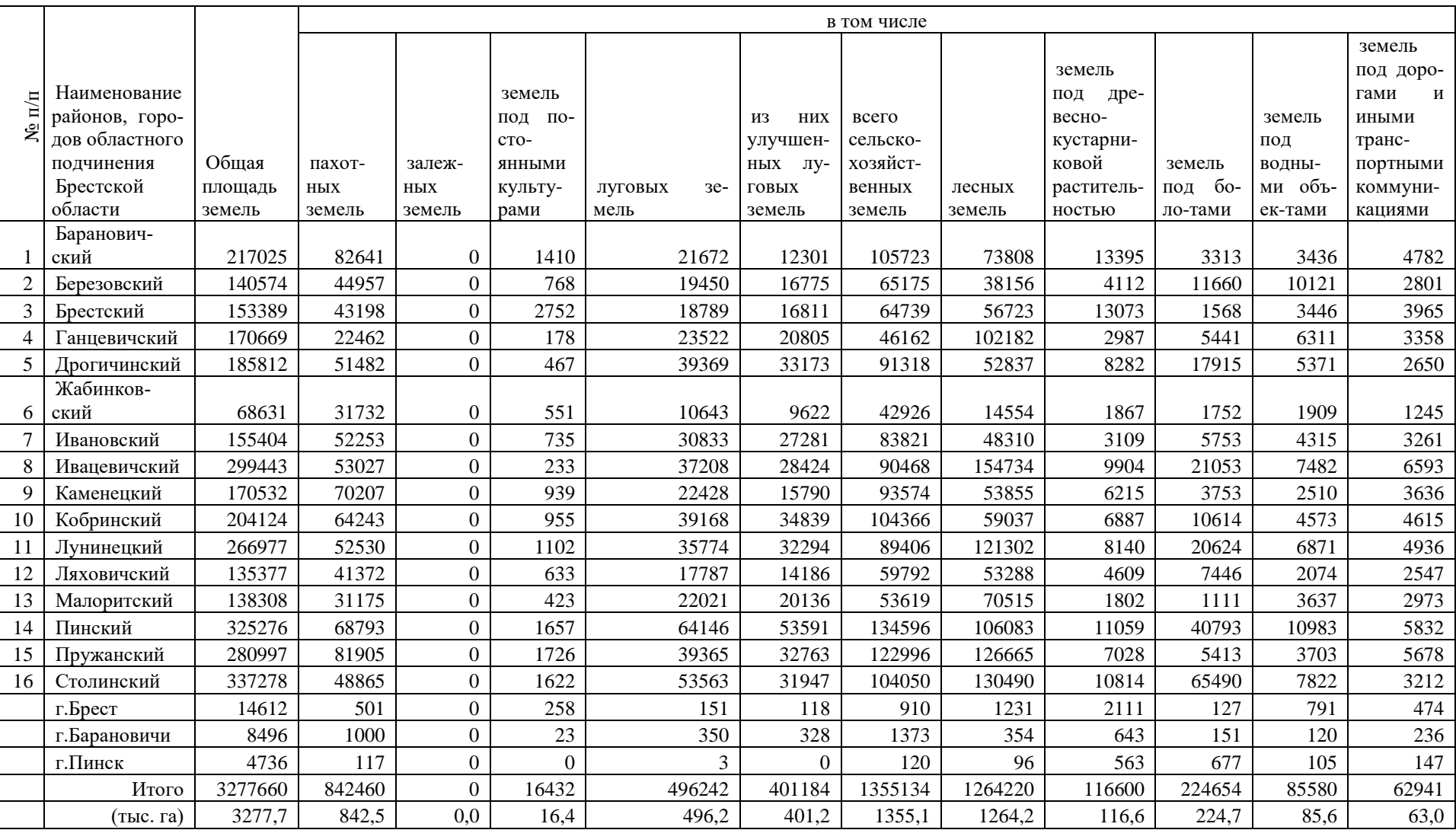

# Приложение 2. Наличие и распределение земель по районам Брестской области (га)

Продолжение

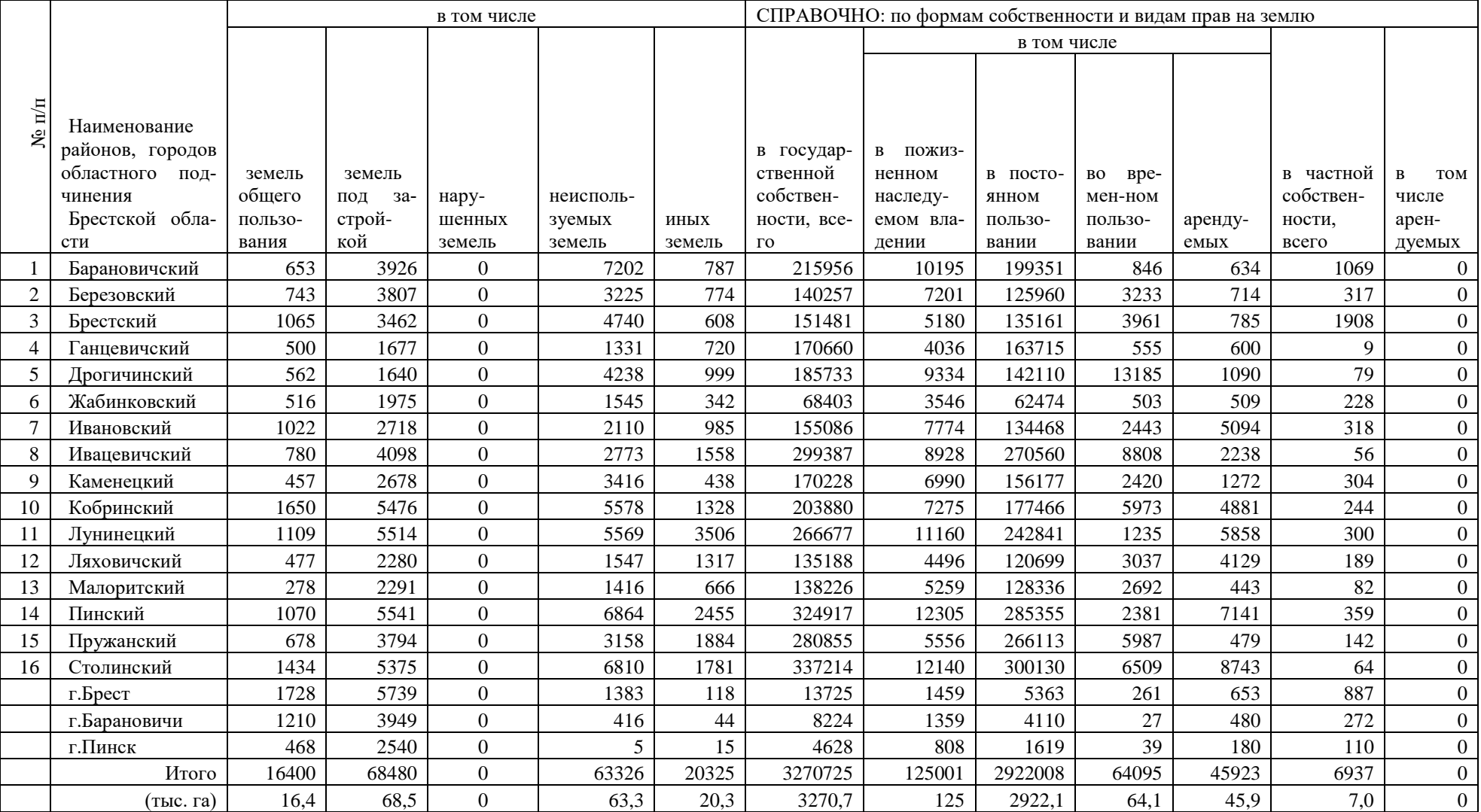

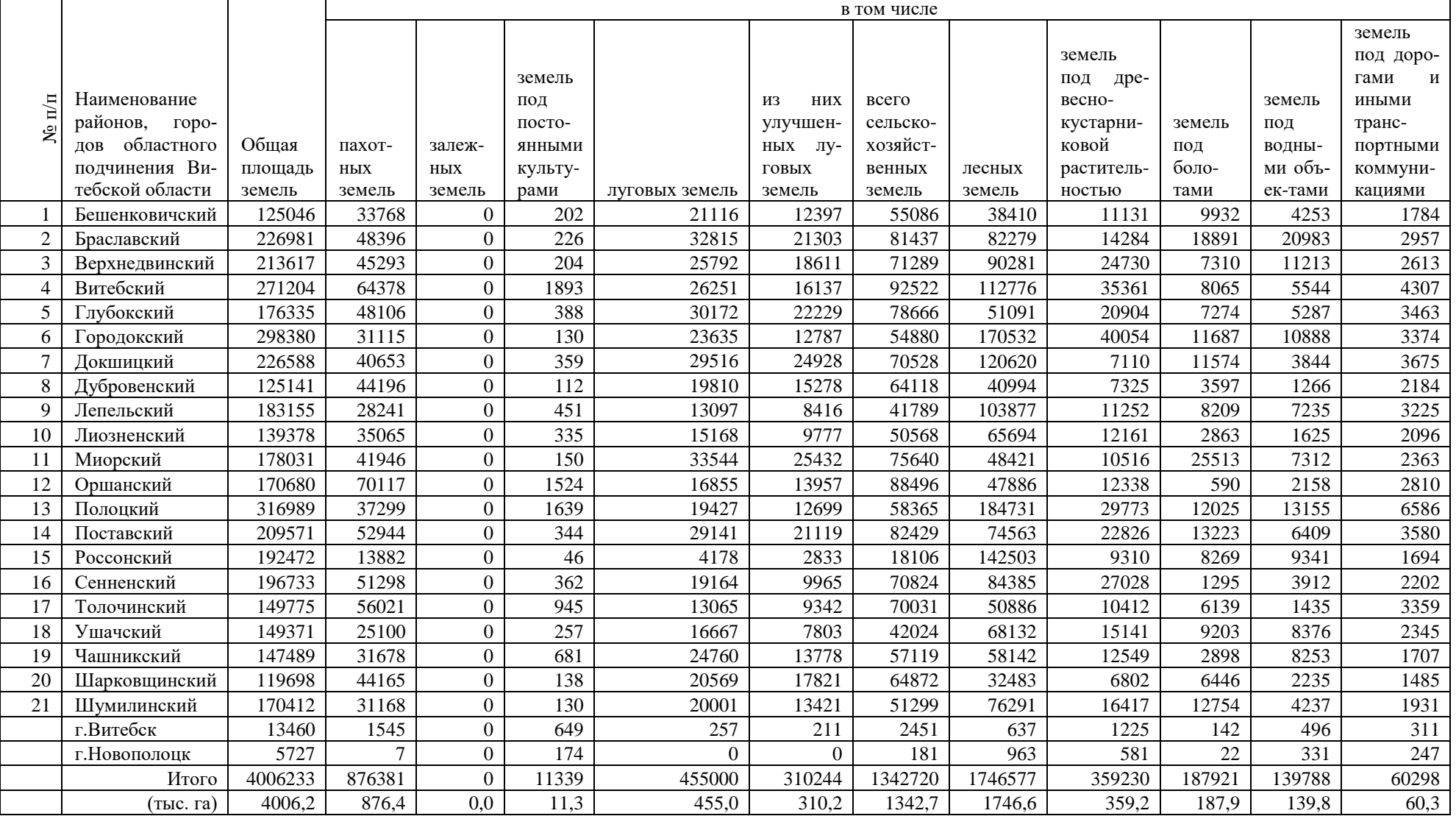

# Приложение 3. Наличие и распределение земель по районам Витебской области (га)

Продолжение

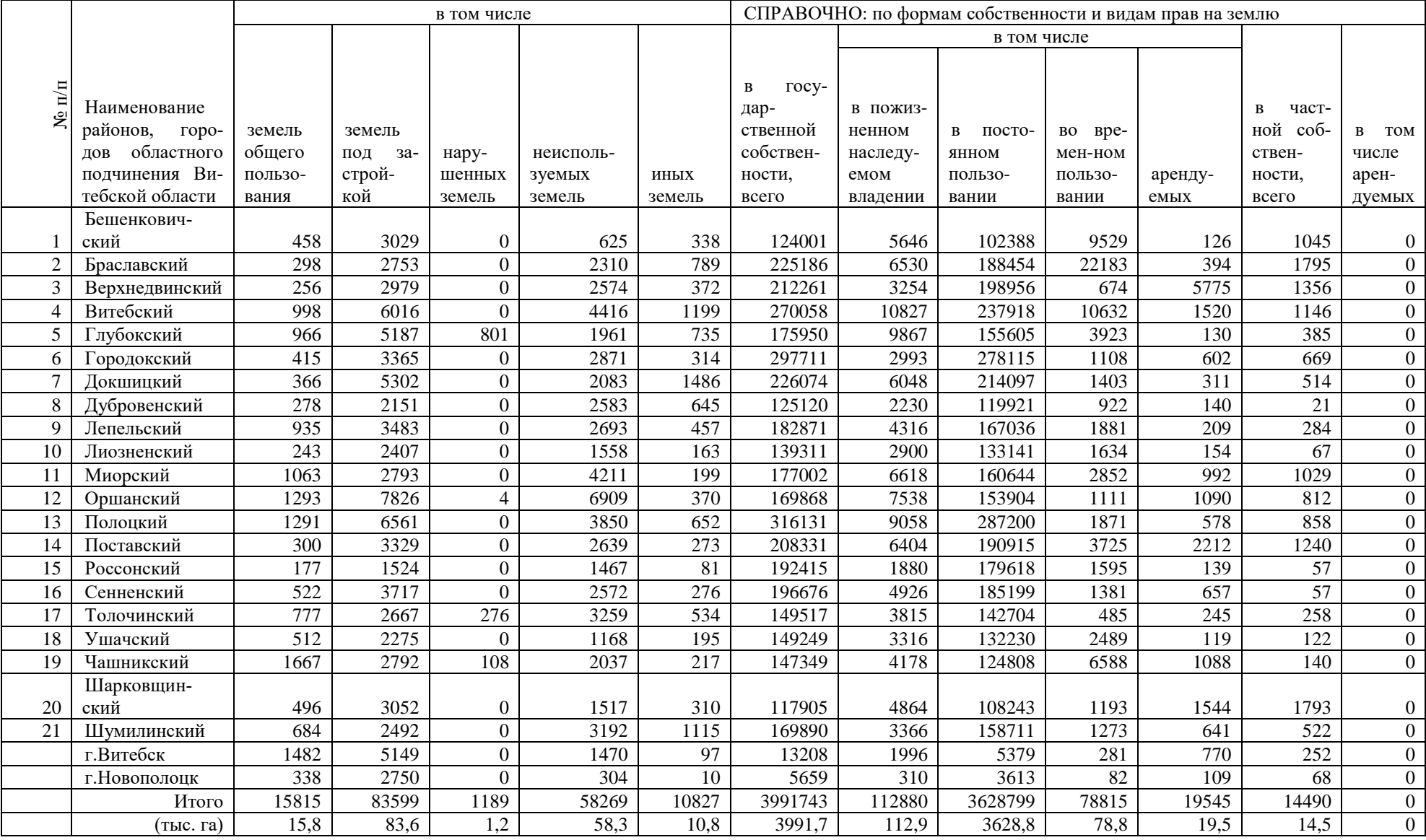

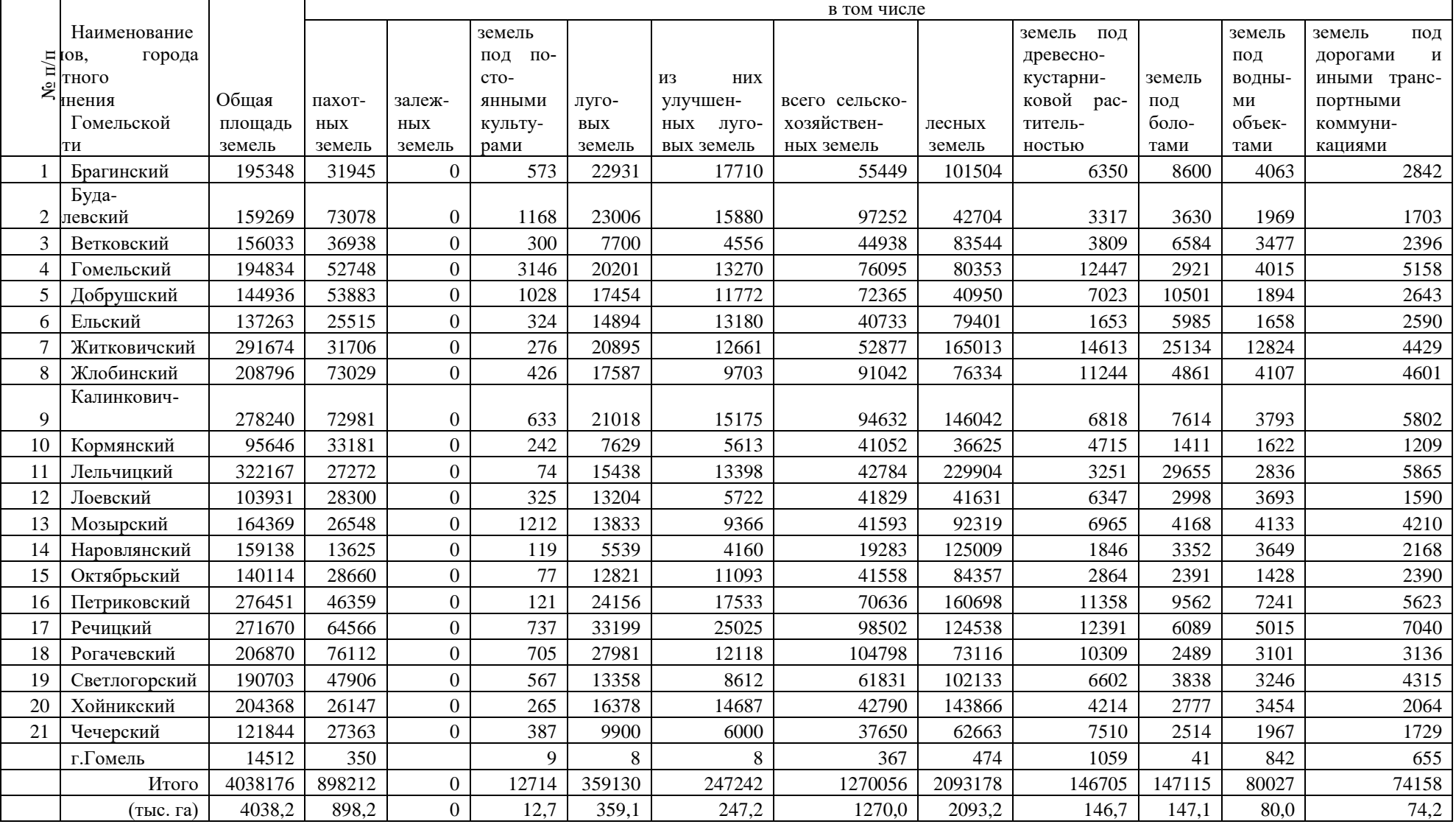

# Приложение 4. Наличие и распределение земель по районам Гомельской области (га)

Продолжение

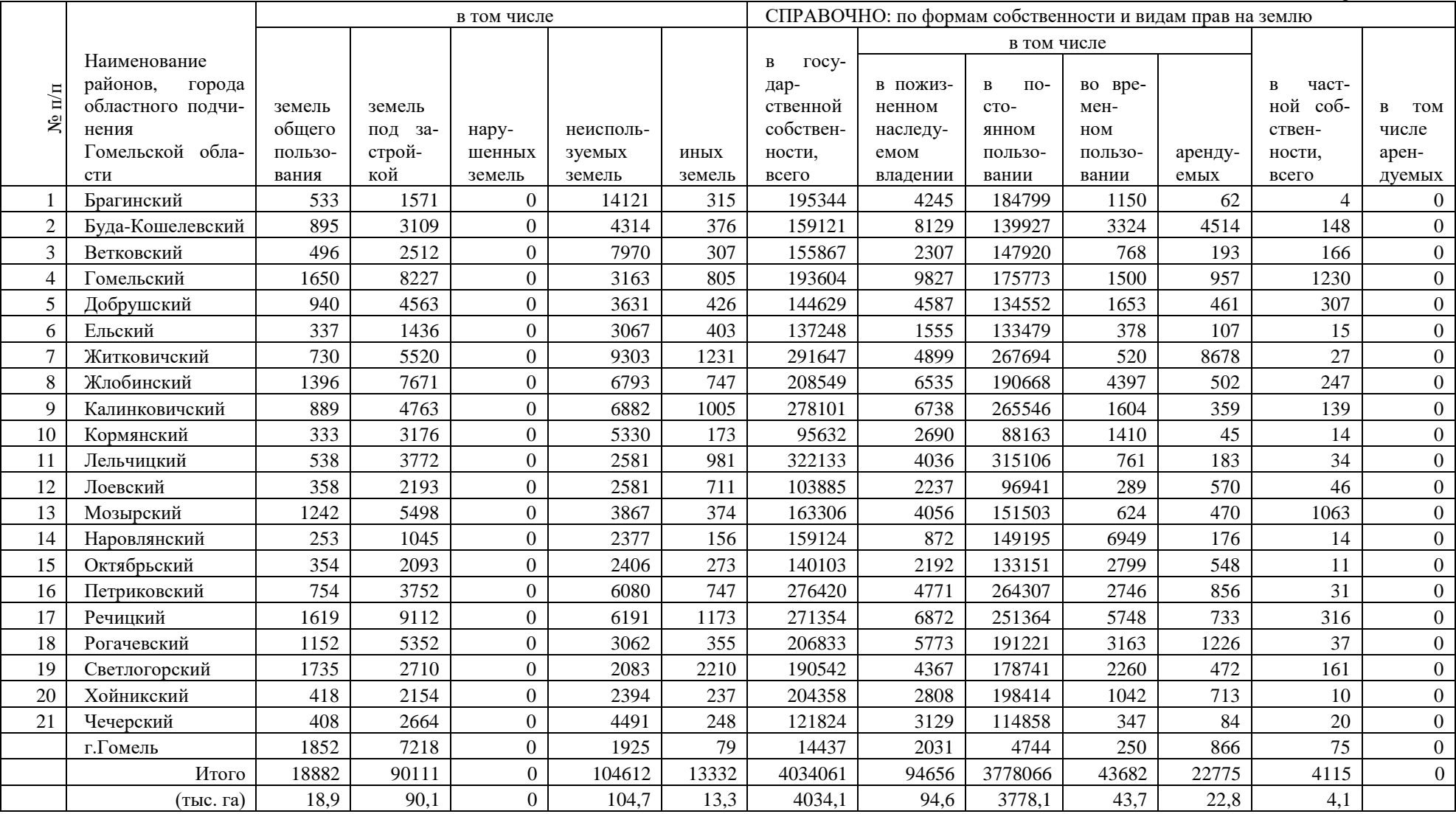

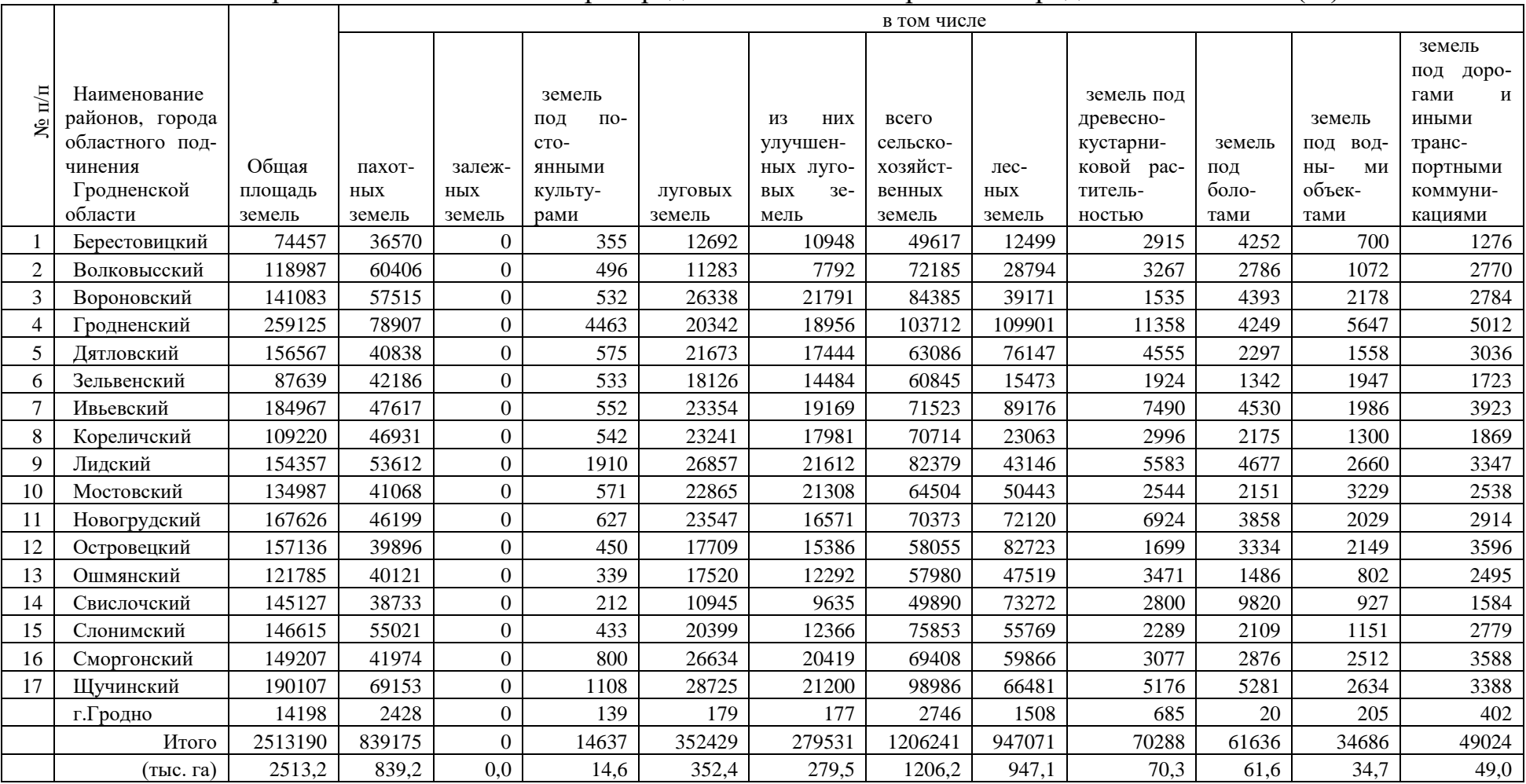

# Приложение 5. Наличие и распределение земель по районам Гродненской области (га)

Продолжение

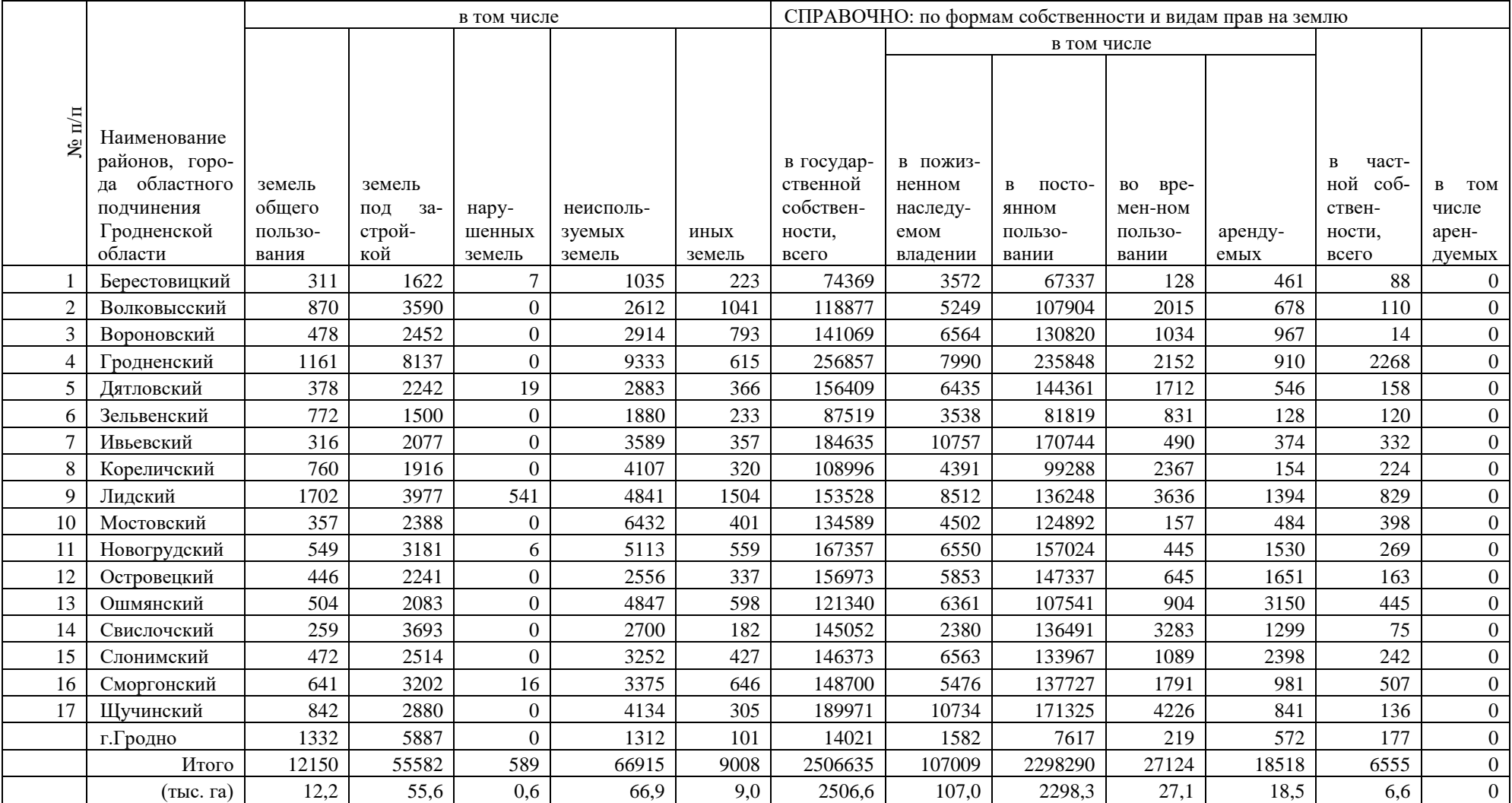

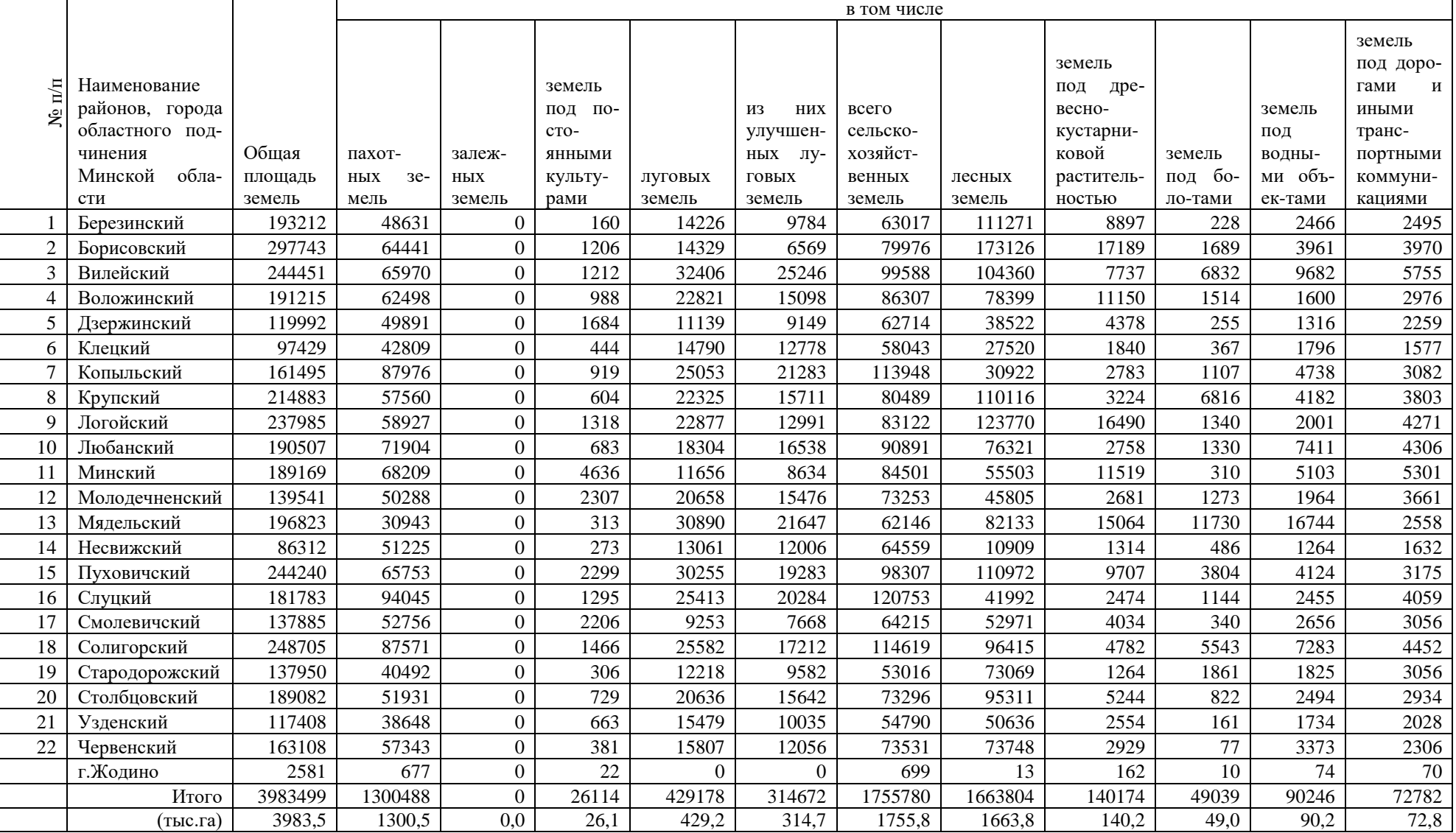

# Приложение 6. Наличие и распределение земель по районам Минской области (га)

Продолжение

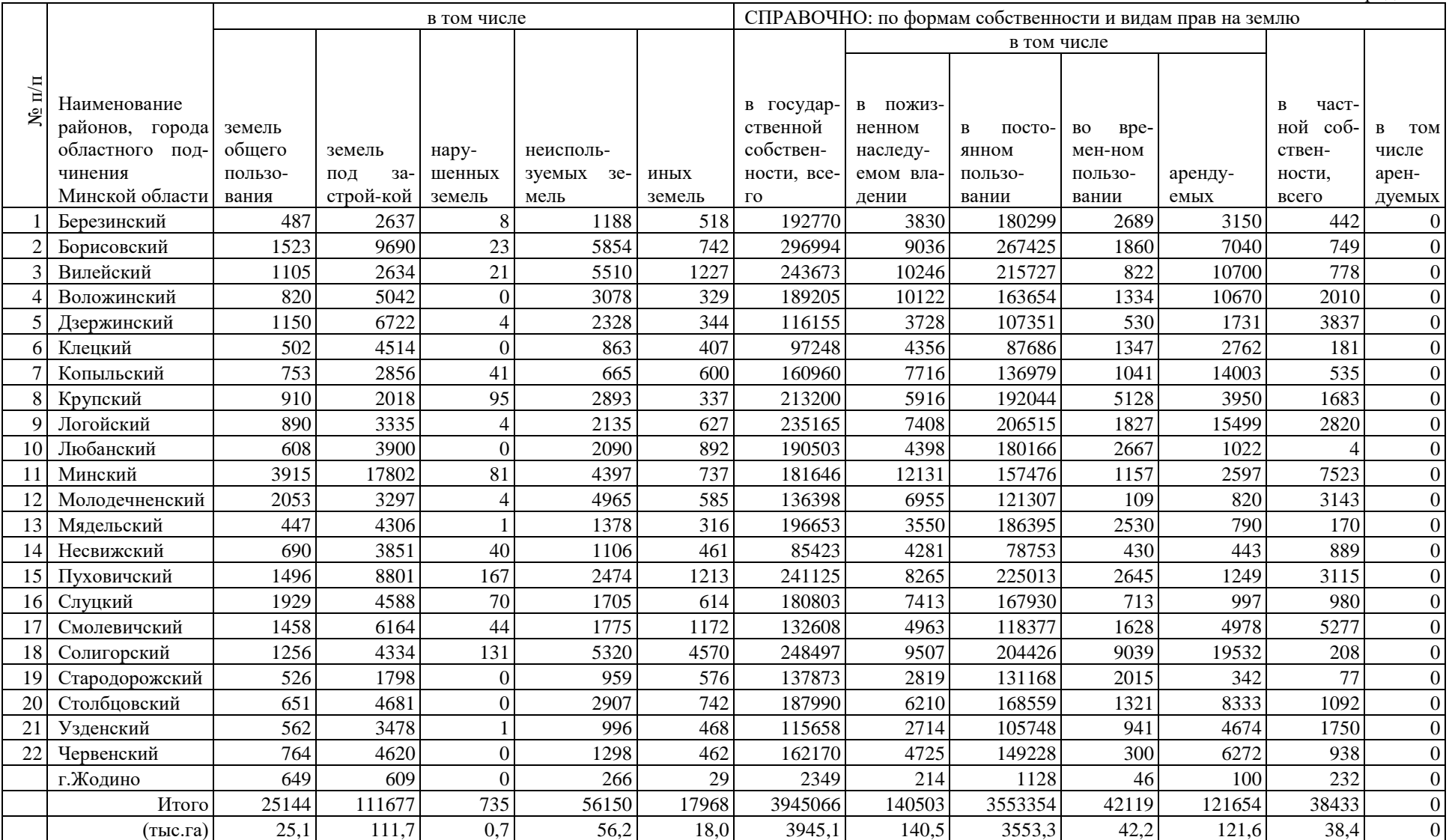

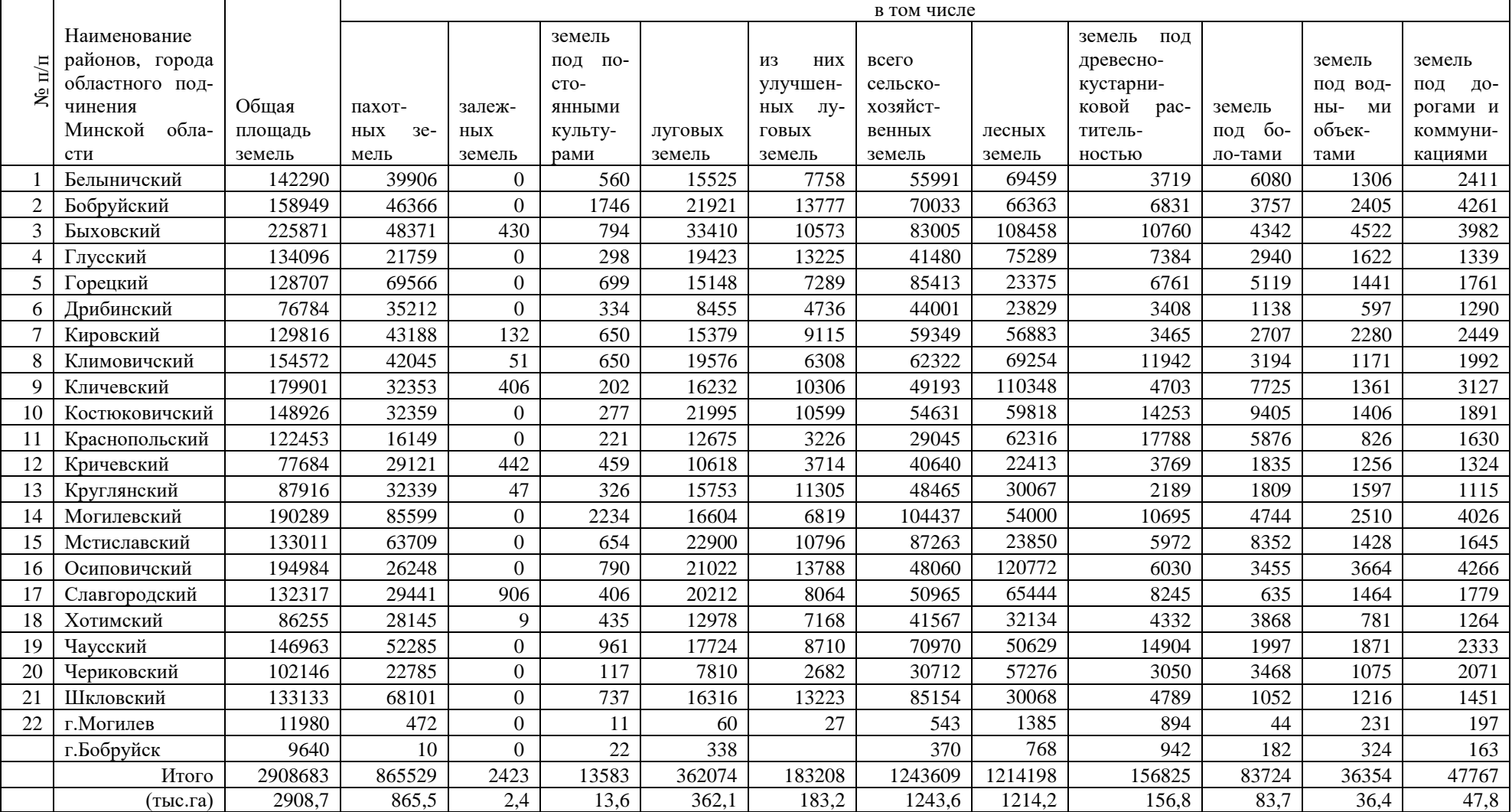

# Приложение 7. Наличие и распределение земель по районам Могилевской области (га)

Продолжение

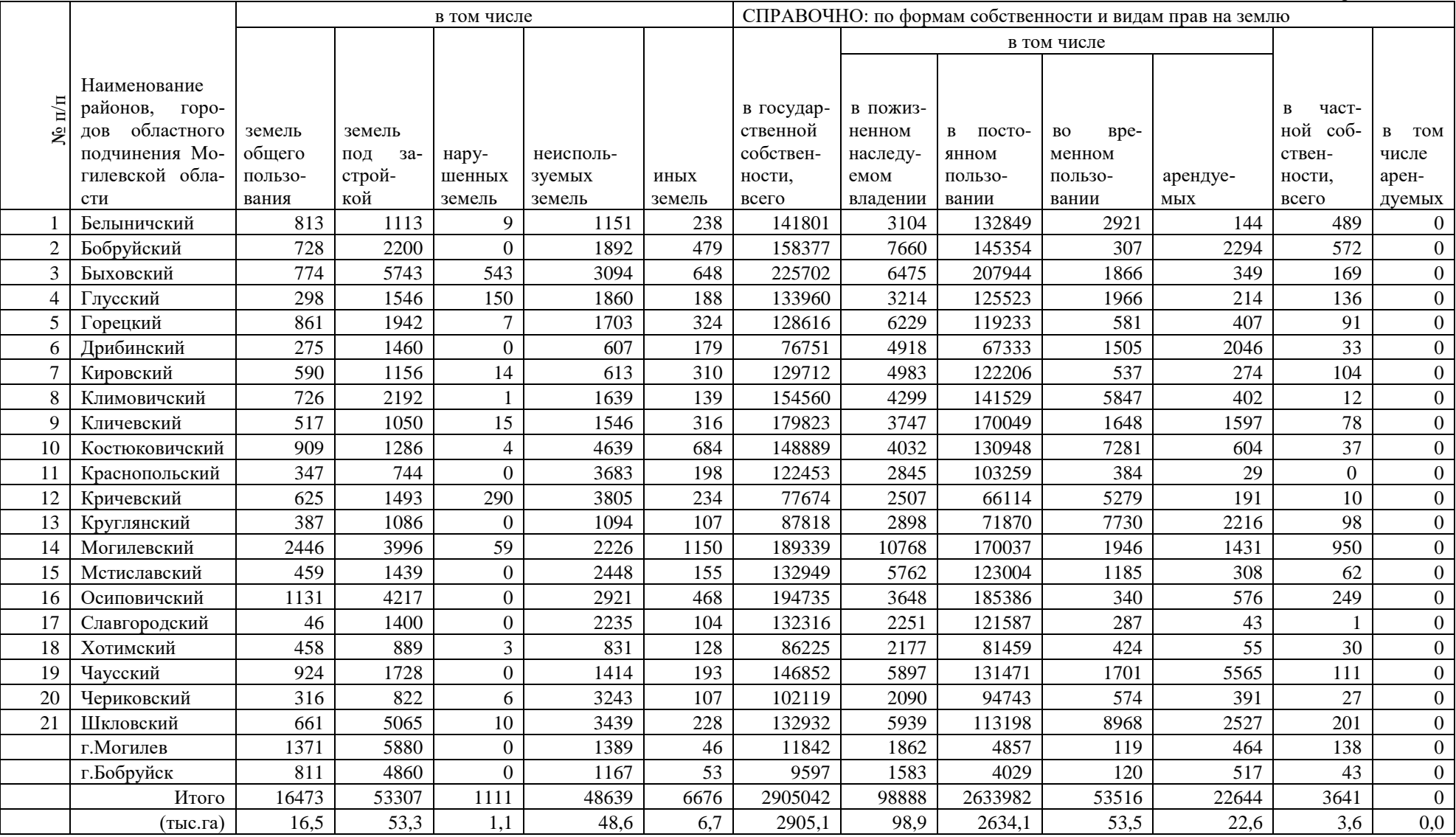

# **СОДЕРЖАНИЕ**

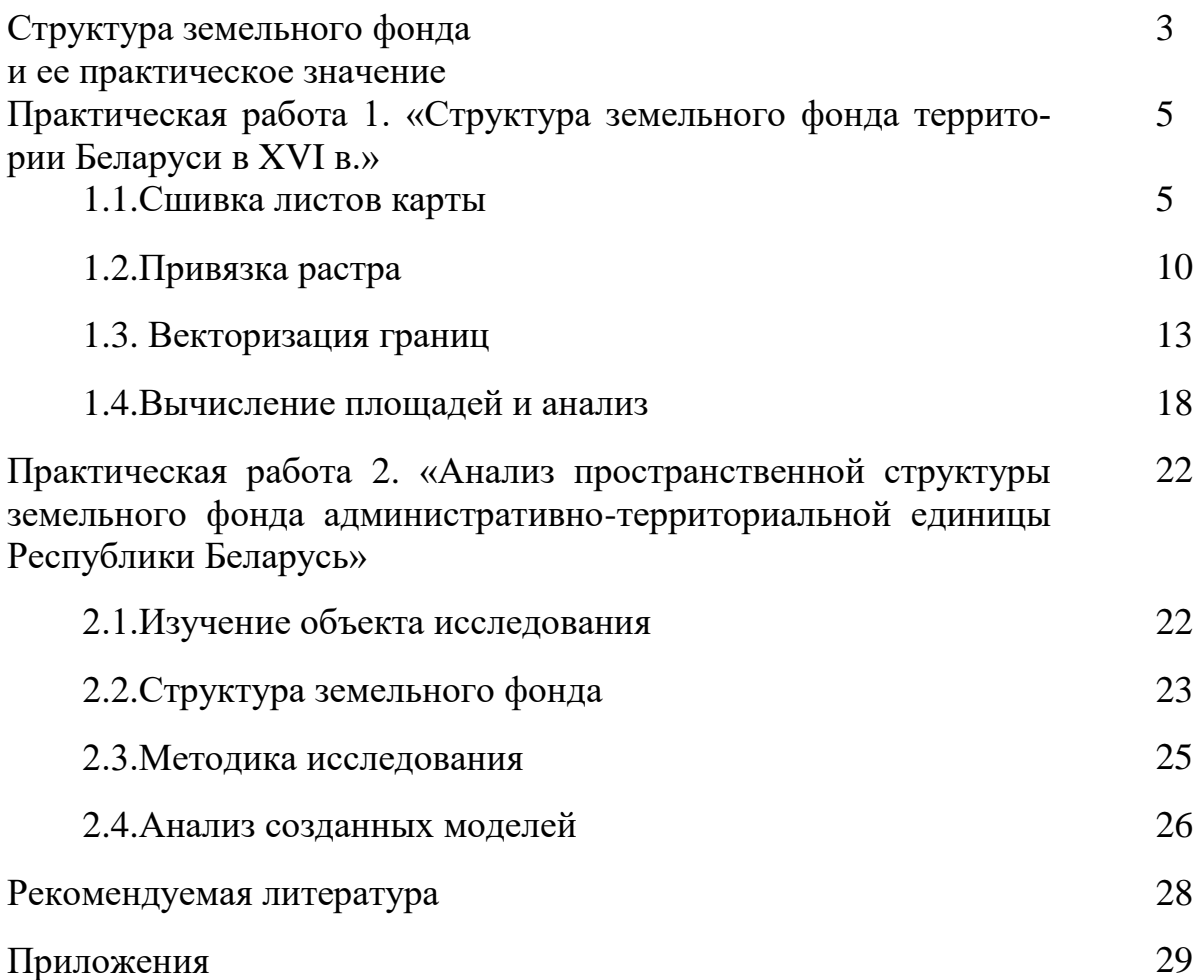

Учебное издание

**Смыкович** Людмила Ивановна **Жуковская** Наталья Викторовна **Клебанович** Николай Васильевич

## **СТРУКТУРА ЗЕМЕЛЬНОГО ФОНДА**

#### **Практикум по дисциплине «Земельный кадастр» для студентов специальности 1-56 02 02 «Геоинформационные системы»**

В авторской редакции

Ответственный за выпуск *Л. И. Смыкович*

Подписано в печать 30.11.2022. Формат  $60\times84/16$ . Бумага офсетная. Усл. печ. л. 2,56. Уч.-изд. л. 2,44. Тираж 50 экз.

Белорусский государственный университет. Свидетельство о государственной регистрации издателя, изготовителя, распространителя печатных изданий № 1/270 от 03.04.2014. Пр. Независимости, 4, 220030, Минск.

> Отпечатано с оригинал-макета заказчика на копировально-множительной технике факультета географии и геоинформатики Белорусского государственного университета. Ул. Ленинградская, 16, 220030, Минск.